# **AC Cloud Control**

# **App-Interface – Benutzerhandbuch**

**Ausgabedatum: 02/2021** V2.0

# **Wichtige Benutzerinformationen**

## **Haftungsausschluss**

Die Informationen in diesem Dokument dienen lediglich zu Informationszwecken. Bitte wenden Sie sich an HMS Industrial Networks in dem Falle, dass Sie etwaige Ungenauigkeiten oder Auslassungen im Dokument feststellen.

HMS Industrial Networks übernimmt keine Verantwortung oder Haftung für etwaige Fehler, die in diesem Dokument vorhanden sein können. HMS Industrial Networks behält sich das Recht vor, die Produkte entsprechend dem Unternehmensgrundsatz der kontinuierlichen Produktentwicklung jederzeit zu ändern. Die Informationen in diesem Dokument können ohne vorherige Ankündigung einer Änderung unterliegen und stellen keine Verpflichtung für HMS Industrial Networks dar. HMS Industrial Networks verpflichtet sich nicht dazu, die Informationen in diesem Dokument zu aktualisieren oder auf dem neuesten Stand zu halten.

Die in diesem Dokument enthaltenen Daten, Beispiele und Abbildungen dienen zur Veranschaulichung und sollen lediglich dazu beitragen, das Verständnis des Anwenders für die Funktionalität und die Handhabung des Produkts zu verbessern. Aufgrund der breiten Spannweite an möglichen Anwendungsfällen dieses Produkts und der Vielzahl an möglichen Variablen und Anforderungen, die mit einer bestimmten Umsetzung des Produkts verbunden sind, kann HMS Industrial Networks aufgrund der in diesem Dokument enthaltenen Daten, Beispiele und Abbildungen keine Verantwortung für jegliche Schäden übernehmen, die während der Installation entstehen könnten. Die für die Verwendung dieses Geräts verantwortlichen Personen müssen sicherstellen, dass sie über die nötigen Kenntnisse verfügen, um sicherzustellen, dass die jeweiligen Anwendungen alle Leistungs- und Sicherheitsanforderungen erfüllen, einschließlich aller geltenden Gesetze, Vorschriften, Normen und Standards. HMS Industrial Networks übernimmt ferner unter keinen Umständen eine Haftung oder die Verantwortung für Probleme, die sich aus dem Einsatz von undokumentierten Funktionen oder funktionalen Nebeneffekten ergeben, die außerhalb des dokumentierten Anwendungsbereichs dieses Produkts liegen. Die Auswirkungen, die durch einen direkten oder indirekten Einsatz solcher Aspekte des Produkts verursacht werden, sind nicht definiert und können z. B. Probleme mit der Kompatibilität oder Stabilität umfassen.

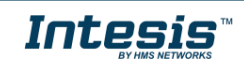

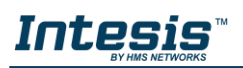

### **INHALTSVERZEICHNIS**

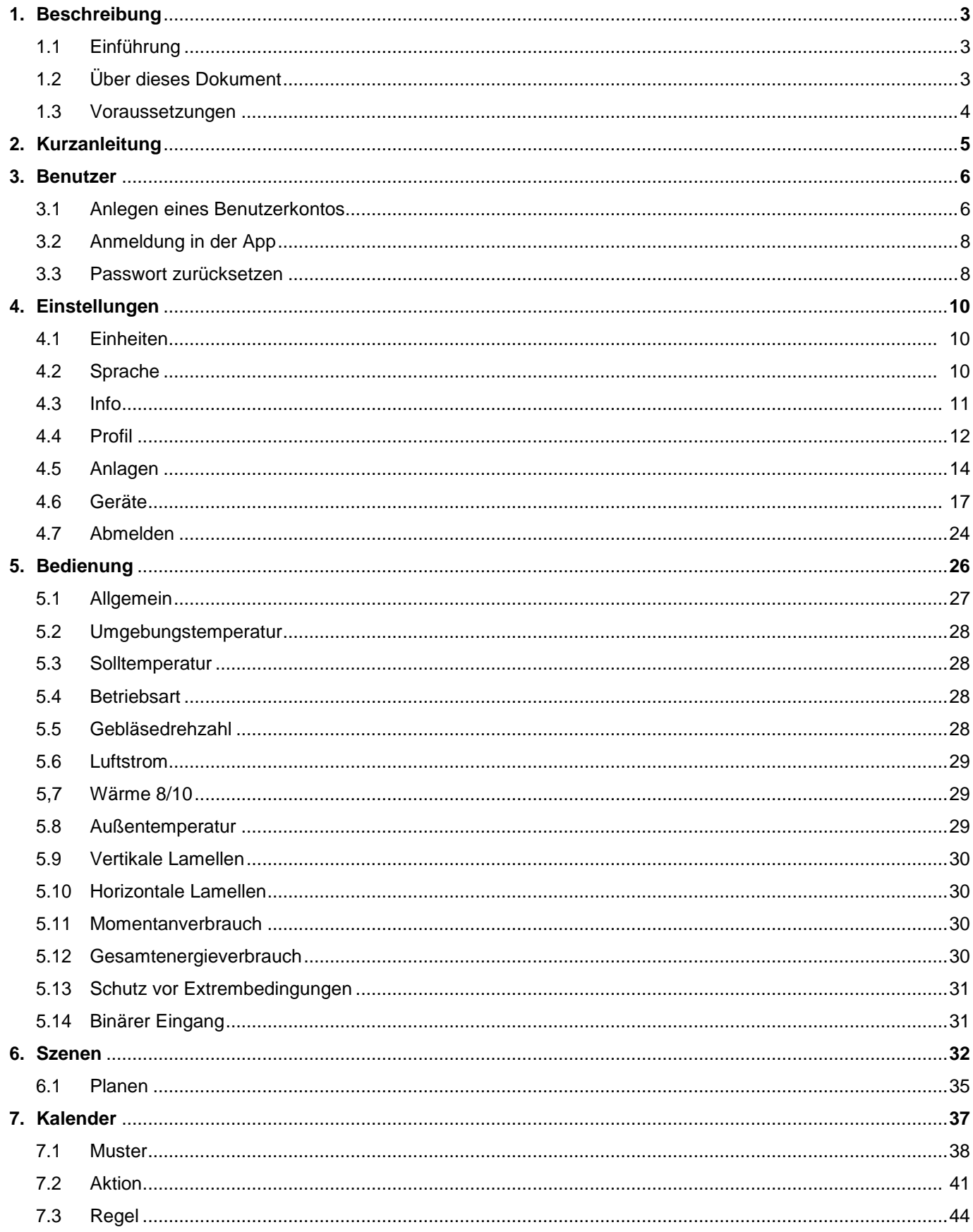

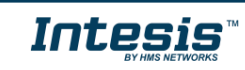

l.

# <span id="page-3-0"></span>**1. Beschreibung**

#### <span id="page-3-1"></span>**1.1 Einführung**

AC Cloud Control ist die ideale IoT-Lösung für professionelles Klimaanlagenmanagement. Sie wurde gemeinsam mit führenden Geräteherstellern entwickelt und ermöglicht es, fast alle marktüblichen privaten, industriellen oder VRF-Klimageräte über ein einheitliches Dashboard unter Android, iOS oder online zu steuern.

Das AC Cloud Control-System bietet zahlreiche Funktionen für verschiedene Anforderungen, darunter beispielsweise Energieeinsparung oder Anlagenwartung. Dank dieser Funktionen ist ACCC die beste professionelle Lösung für Bürogebäude, Geschäftsräume, Schulen oder sonstige kommerzielle Gebäude.

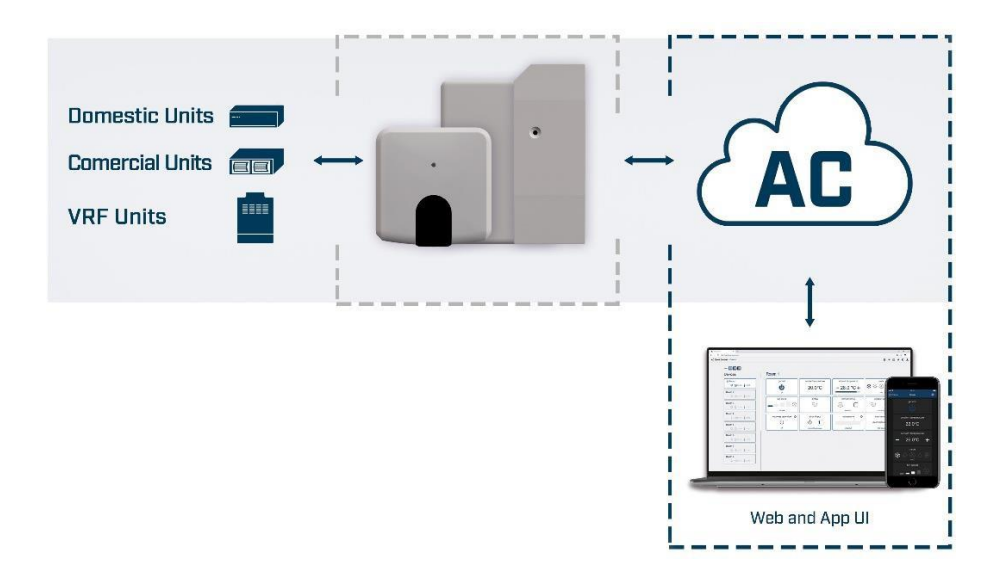

**Abbildung 1.1** Integration mit AC Cloud Control

#### <span id="page-3-2"></span>**1.2 Über dieses Dokument**

Diese Anleitung erläutert die Benutzung des App-Interfaces für AC Cloud Control. Sie erklärt Schritt für Schritt, wie Sie ein Benutzerkonto anlegen, ein AC Cloud Control-Gerät registrieren, Ihre Geräte über das Webinterface steuern und die verfügbaren Funktionen nutzen.

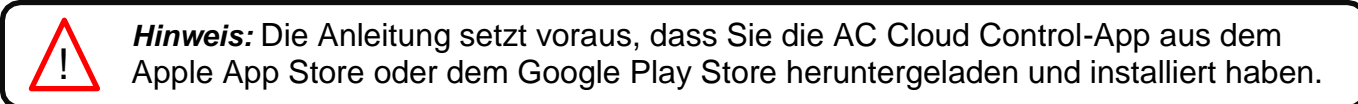

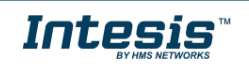

# Intesi

#### <span id="page-4-0"></span>**1.3 Voraussetzungen**

Um AC Cloud Control zu benutzen, benötigen Sie:

#### **AC Cloud Control-Gerät**

Bevor Sie das AC Cloud Control-System einsetzen können, müssen Sie ein AC Cloud Control-Gerät1 kaufen und installieren (sofern noch nicht geschehen).

#### **Achten Sie darauf, das richtige Gerät zu erwerben.**

Beachten Sie, dass es neben den Universalgeräten auch markenspezifische Wi-Fi-Controller für verschiedene Hersteller und Arten von Klimasystemen gibt. Hier können [Sie die Kompatibilität überprüfen.](https://www.intesis.com/support/hvac-compatibility)

 **Installationshandbuch und Kurzanleitung** Diese Dokumente helfen Ihnen, das Gerät ordnungsgemäß mit dem Klimasystem und dem WLAN-Access-Point/Router zu verbinden. Sie finden sie in der Geräteverpackung oder im *[Downloadbereich für Handbücher](https://www.intesis.com/products/cloud-solutions/ac-cloud-control/)* auf unserer Website.

#### **Internetzugang<sup>2</sup>**

AC Cloud Control-Geräte benötigen eine Internetverbindung über WLAN. Achten Sie darauf, dass der WLAN-Empfang am Gerätestandort gewährleistet ist.

- Während des Registrierungsvorgangs.
- Während des normalen Betriebs.
- Zur Steuerung des Geräts über die App.

#### **Gerät mit Internetzugang**

Sie benötigen ein Gerät mit Internetzugang (Smartphone oder Tablet).

Überprüfen Sie, dass mobile Daten abgeschaltet sind und WLAN aktiv ist.

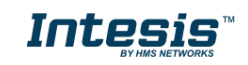

<sup>1</sup> AC Cloud Control-Geräte sind bei Großhändlern und Distributoren von Klimaanlagen und Wärmepumpen erhältlich.

² Die Kosten für den Internetzugang sind nicht im Preis von AC Cloud Control enthalten. Für Informationen zu den Kosten für die benötigte Internetverbindung wenden Sie sich bitte an Ihren Internetprovider.

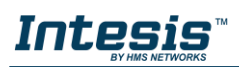

# <span id="page-5-0"></span>**2. Kurzanleitung**

Um das AC Cloud Control-System zu benutzen, müssen Sie das ACCC-Gerät installieren und registrieren sowie über ein Benutzerkonto verfügen. Im Folgenden wird der Einrichtungsprozess schrittweise erklärt.

#### **1. Installation des Geräts**

Die Installation des Geräts erfolgt je nach Modell unterschiedlich. Eine Installationsanleitung mit Abbildungen ist daher dem Gerät beigelegt. Außerdem finden Sie die Installationsanleitung für das jeweilige Gerät auf *unserer Website* unter dem Tab "Technische Dokumentation". Auch die Kurzanleitungen für alle Geräte finden Sie auf [unserer Website.](http://www.intesis.com/accloud)

#### **2. Anlegen eines Benutzerkontos**

Sie benötigen ein Benutzerkonto, um auf das AC Cloud Control-Gerät und seine Funktionen zugreifen zu können. Das Anlegen eines Benutzerkontos ist in [Abschnitt 3](#page-6-0) genauer beschrieben.

#### **3. Geräteregistrierung**

Nach der Installation muss das Gerät über das Benutzerkonto registriert werden. Die Geräteregistrierung ist in [Abschnitt 4.6](#page-14-0) genauer beschrieben.

#### **4. Systemkonfiguration**

Legen Sie in Ihrem Konto Ihre bevorzugte Sprache, Ihre persönlichen Angaben, die Organisation für das Gerät und weitere Details fest. Die Systemeinstellungen werden in [Abschnitt 4](#page-10-0) genauer beschrieben.

#### **5. Systemsteuerung**

Die Steuerung des Klimasystems und die verfügbaren Funktionen je nach System werden in [Abschnitt 5](#page-26-0) genauer beschrieben.

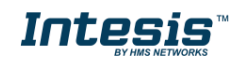

# <span id="page-6-0"></span>**3. Benutzer**

Intesis

Sie benötigen ein AC Cloud Control-Benutzerkonto, um auf das System zugreifen zu können. Als Benutzer-ID dient die E-Mail-Adresse oder ein Benutzername.

#### <span id="page-6-1"></span>**3.1 Anlegen eines Benutzerkontos**

Befolgen Sie die nachstehende Anleitung, um ein neues Konto anzulegen.

- 1. Öffnen Sie die AC Cloud Control-App.
- 2. Tippen Sie auf **Login** (Anmelden) (siehe [Abb. 3.1\)](#page-6-2).

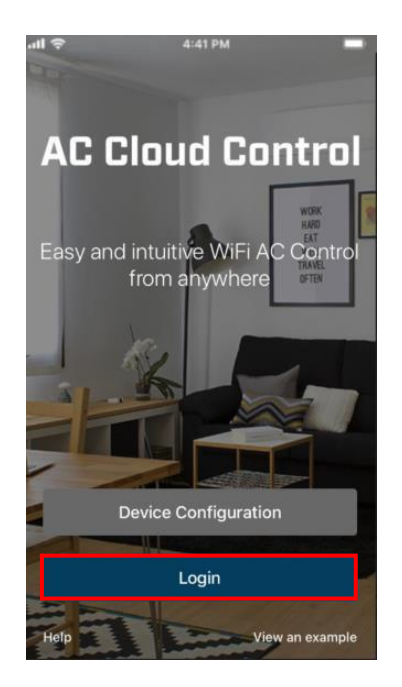

**Abbildung 3.1** Anmeldeseite für AC Cloud Control

<span id="page-6-2"></span>3. Tippen Sie auf **Register** (Registrieren) (siehe [Abb. 3.2\)](#page-6-3).

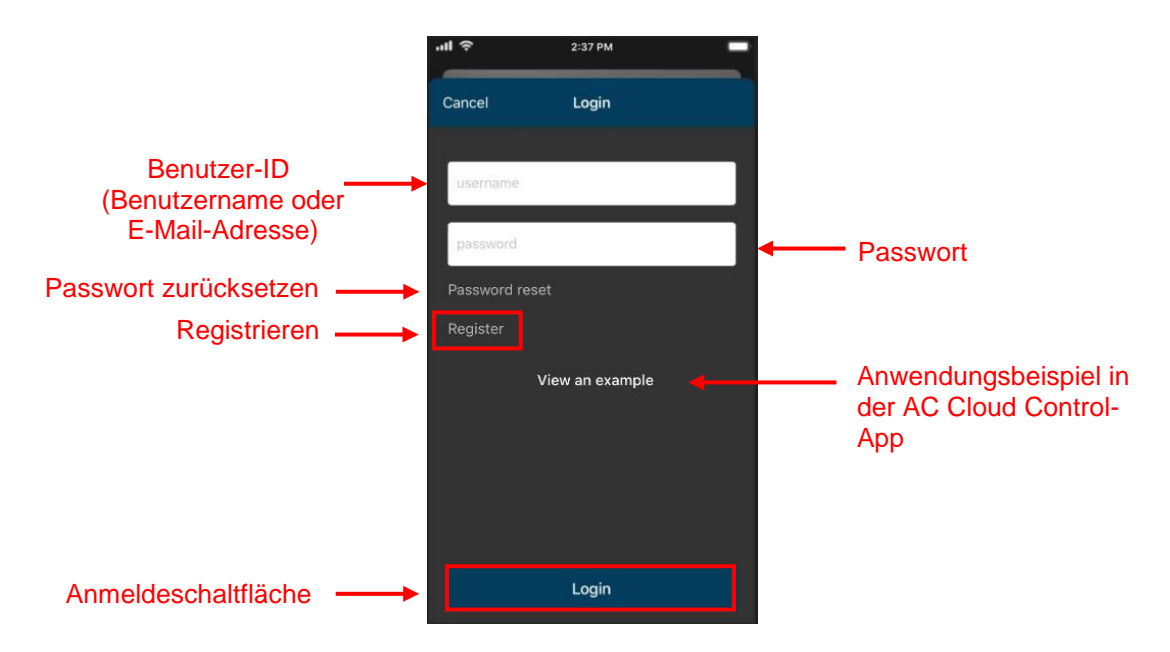

#### <span id="page-6-3"></span>**Abbildung 3.2** Anmeldeseite

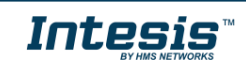

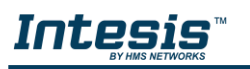

!<br>-

4. Geben Sie die erforderlichen persönlichen Daten<sup>3</sup> ein (Felder, die nicht mit [optional] gekennzeichnet sind, müssen ausgefüllt werden) und bestätigen Sie die allgemeinen Geschäftsbedingungen (siehe [Abb. 3.3\)](#page-7-0). Tippen Sie auf **Register** (Registrieren).

*Hinweis:* Das Passwort muss mindestens 6 Stellen haben und muss Großbuchstaben, Kleinbuchstaben, Zahlen und Sonderzeichen enthalten.

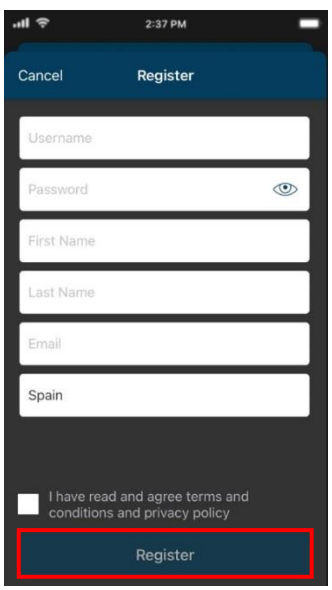

**Abbildung 3.3** Formular zum Anlegen eines Benutzerkontos

<span id="page-7-1"></span>Die hier eingegebenen Daten können später geändert werden. Weitere Informationen dazu finden Sie in [Abschnitt 4.4.](#page-12-0)

5. Es wird eine Bestätigungs-E-Mail an die verwendete E-Mail-Adresse gesendet. Tippen Sie auf **OK** (siehe [Abb. 3.4\)](#page-7-0).

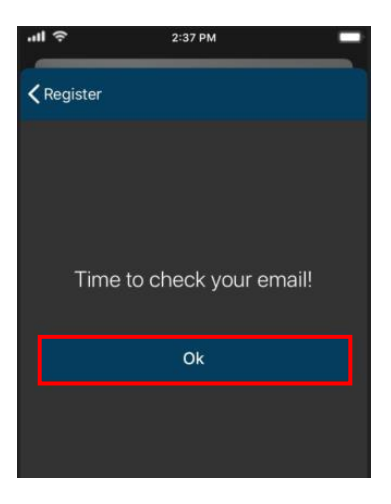

**Abbildung 3.4** Abschluss des Registrierungsvorgangs

<span id="page-7-0"></span>6. Befolgen Sie die Anweisungen in der Bestätigungs-E-Mail, um den Registrierungsvorgang abzuschließen.

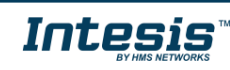

<sup>3</sup> Alle persönlichen Daten werden ausschließlich wie in den allgemeinen Geschäftsbedingungen angegeben verarbeitet.

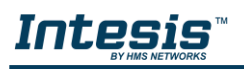

!<br>-

*Hinweis:* Falls Sie keine E-Mail erhalten, überprüfen Sie, ob Sie die E-Mail-Adresse korrekt eingegeben haben oder ob die E-Mail im *Junk*- oder *Trash*-Ordner des E-Mail-Kontos gelandet ist.

Der in der E-Mail enthaltene Link dient zur Bestätigung der E-Mail-Adresse und zur Aktivierung des Benutzerkontos.

#### <span id="page-8-0"></span>**3.2 Anmeldung in der App**

Sie benötigen ein aktives Benutzerkonto, um auf AC Cloud Control zugreifen zu können.

- 1. Öffnen Sie die AC Cloud Control-App und tippen Sie auf **Login** (Anmelden) (siehe [Abb.](#page-6-2)  [3.1\)](#page-6-2).
- 2. Geben Sie den Benutzernamen oder die E-Mail-Adresse sowie das Passwort in die jeweiligen Felder ein und tippen Sie auf die Schaltfläche **Login** (Anmelden) (siehe [Abb.](#page-6-3)  [3.2\)](#page-6-3).

#### <span id="page-8-1"></span>**3.3 Passwort zurücksetzen**

Falls Sie Ihr Passwort ändern möchten oder vergessen haben.

Es gibt zwei Möglichkeiten, das Passwort zurückzusetzen:

- 1. Öffnen Sie **Settings** (Einstellungen) -> **Password** (Kennwort). Weitere Informationen finden Sie in [Abschnitt 4.4](#page-12-0).
- 2. Tippen Sie auf **Forgot your Password?** (Haben Sie Ihr Passwort vergessen?) (siehe [Abb.](#page-7-0)  [3.4\)](#page-7-0).

Geben Sie Ihre E-Mail-Adresse ein (siehe [Abb. 3.5\)](#page-8-2) und tippen Sie auf **Reset My Password** (Passwort zurücksetzen).

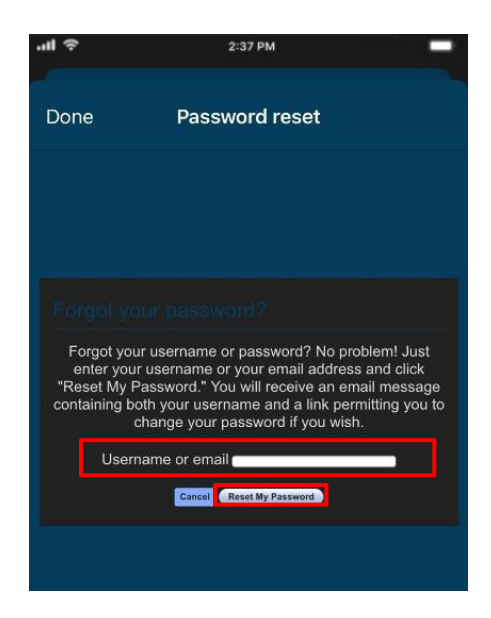

**Abb. 3.5** Seite zum Anfordern einer Passwortrücksetzung

<span id="page-8-2"></span>Wenn zu der eingegebenen E-Mail-Adresse ein Benutzer existiert, erhält er eine E-Mail zum Zurücksetzen des Passworts (siehe [Abb. 3.6\)](#page-9-0).

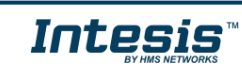

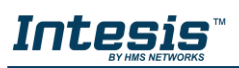

!<br>!

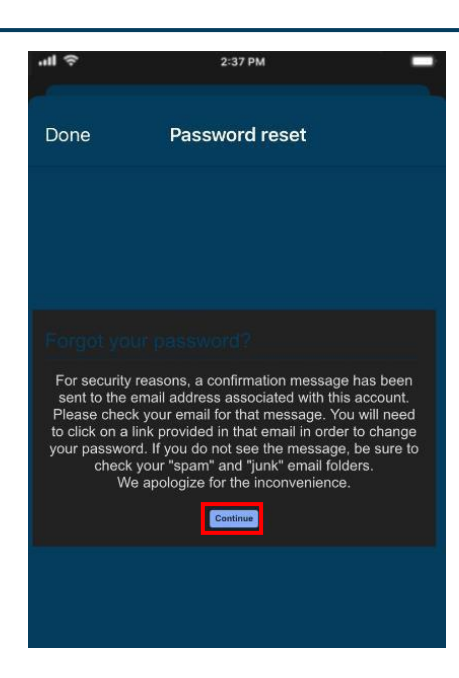

**Abbildung 3.6** Zurücksetzen des Passworts für AC Cloud Control

<span id="page-9-0"></span>Befolgen Sie die Anweisungen in der E-Mail zum Zurücksetzen des Passworts.

*Hinweis:* Falls Sie keine E-Mail erhalten, überprüfen Sie, ob Sie die E-Mail-Adresse korrekt eingegeben haben oder ob die E-Mail im *Junk*- oder *Trash*-Ordner des E-Mail-Kontos gelandet ist.

Der Link in der E-Mail führt zu einer Seite, wo Sie ein neues Passwort festlegen können.

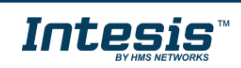

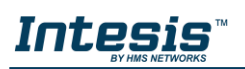

# <span id="page-10-0"></span>**4. Einstellungen**

Die allgemeinen Systemeinstellungen und die Optionen für die Gerätekonfiguration finden Sie im Menü "Settings" (Einstellungen). Tippen Sie auf die Schaltfläche **Settings**

(Einstellungen) , um auf die Konfigurationsseite zu gelangen (siehe [Abb. 4.1\)](#page-10-3).

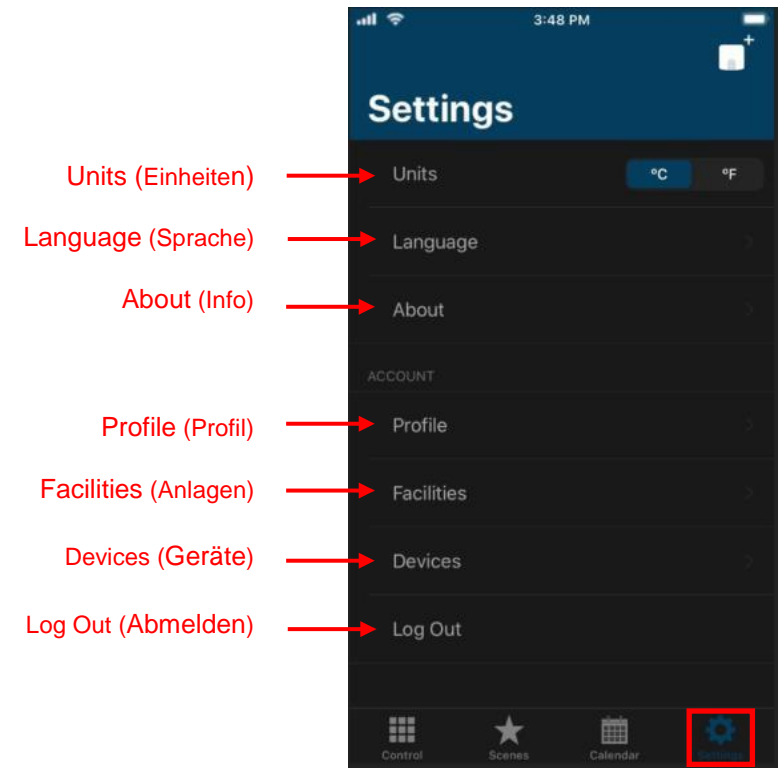

<span id="page-10-3"></span>**Abbildung 4.1** Zugriff auf die Einstellungen von der AC Cloud Control-Startseite

#### <span id="page-10-1"></span>**4.1 Einheiten**

Um die verwendete Temperatureinheit (Celsius oder Fahrenheit) zu ändern, tippen Sie auf das Kästchen mit der gewünschten Einheit (siehe [Abb.](#page-10-3) [4.1\)](#page-10-3).

#### <span id="page-10-2"></span>**4.2 Sprache**

Um die Anzeigesprache der App zu ändern, tippen Sie auf **Language** (Sprache) (siehe [Abb. 4.1\)](#page-10-3). Tippen Sie anschließend auf die gewünschte Sprache (siehe [Abb. 4.2\)](#page-11-1).

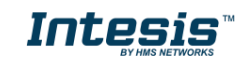

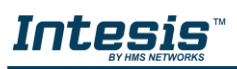

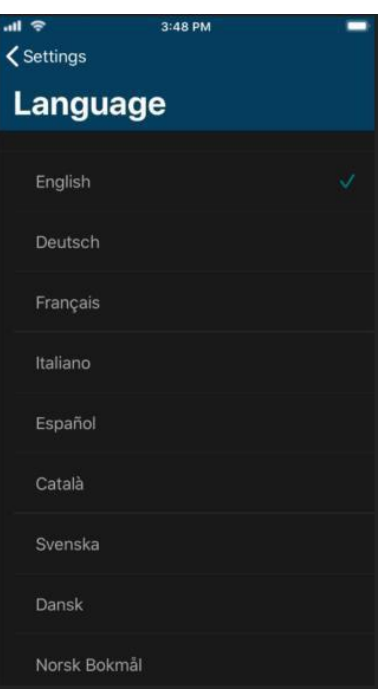

**Abbildung 4.2** Seite für die Sprachauswahl

#### <span id="page-11-1"></span><span id="page-11-0"></span>**4.3 Info**

Hier finden Sie Informationen zum AC Cloud Control-System (siehe [Abb. 4.3\)](#page-11-2).

Tippen Sie auf **About** (Info) (siehe [Abb. 4.1\)](#page-10-3).

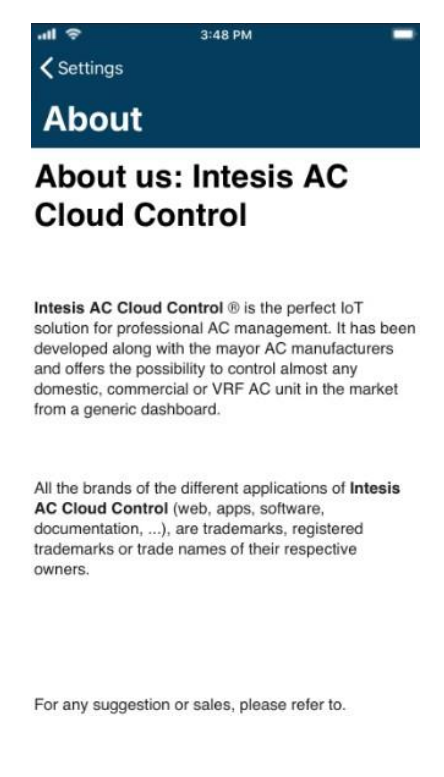

<span id="page-11-2"></span>**Abbildung 4.3** Infoseite zu AC Cloud Control

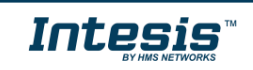

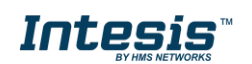

### <span id="page-12-0"></span>**4.4 Profil**

Hier können Sie die Interface-Einstellungen zu persönlichen Daten und Kontoeinstellungen einsehen und ändern.

 Um persönliche Angaben zu ändern, tippen Sie auf **Profile** (Profil) (siehe [Abb. 4.1\)](#page-10-3). Schreiben Sie in die gewünschten Felder (siehe [Abb. 4.4\)](#page-12-1). Tippen Sie auf **Update** (Aktualisieren).

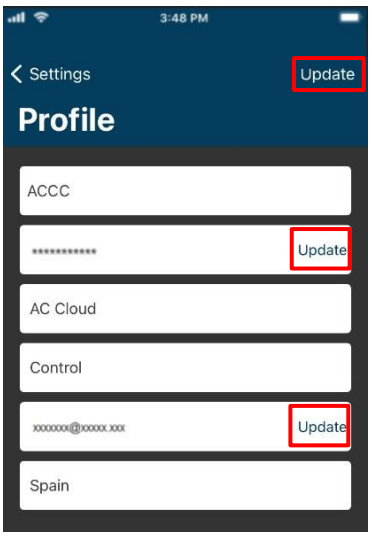

**Abbildung 4.4** AC Cloud Control-Profilseite

- <span id="page-12-1"></span>Es gibt zwei Möglichkeiten, das Passwort zurückzusetzen:
- 1. Gehen Sie zur Anmeldeseite und tippen Sie auf **Forgot your Password?** (Haben Sie Ihr Passwort vergessen?) Weitere Informationen finden Sie in [Abschnitt](#page-7-1) [3.3](#page-7-1).
- 2. Tippen Sie neben dem Passwortfeld auf **Update** (Aktualisieren) (siehe [Abb. 4.4\)](#page-12-1).

Es öffnet sich ein Pop-up-Fenster mit Informationen zum weiteren Vorgehen (siehe [Abb. 4.5\)](#page-12-2). Tippen Sie auf **Reset Password** (Passwort zurücksetzen). Sie erhalten eine E-Mail zum Zurücksetzen des Passworts.

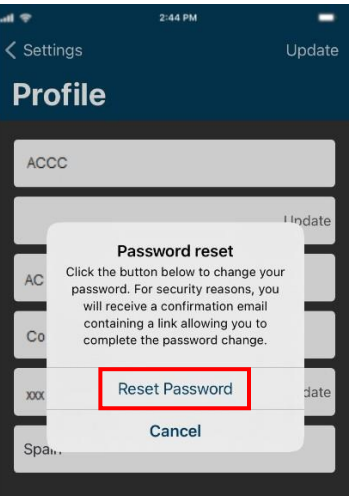

<span id="page-12-2"></span>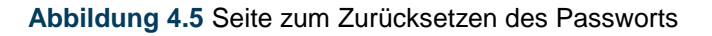

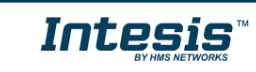

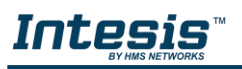

!

Befolgen Sie die Anweisungen in der E-Mail zum Zurücksetzen des Passworts.

*Hinweis:* Falls Sie keine E-Mail erhalten, überprüfen Sie, ob Sie die E-Mail-Adresse korrekt eingegeben haben oder ob die E-Mail im *Junk*- oder *Trash*-Ordner des E-Mail-Kontos gelandet ist.

Der Link in der E-Mail führt zu einer Seite, wo der Benutzer ein neues Passwort festlegen kann.

 Um Ihre E-Mail-Adresse zu ändern, tippen Sie neben dem E-Mail-Feld auf **Update** (Aktualisieren) (siehe [Abb. 4.4\)](#page-12-1). Geben Sie die neue E-Mail-Adresse ein (siehe [Abb.](#page-13-0) 4.6). Tippen Sie auf **Update** (Aktualisieren).

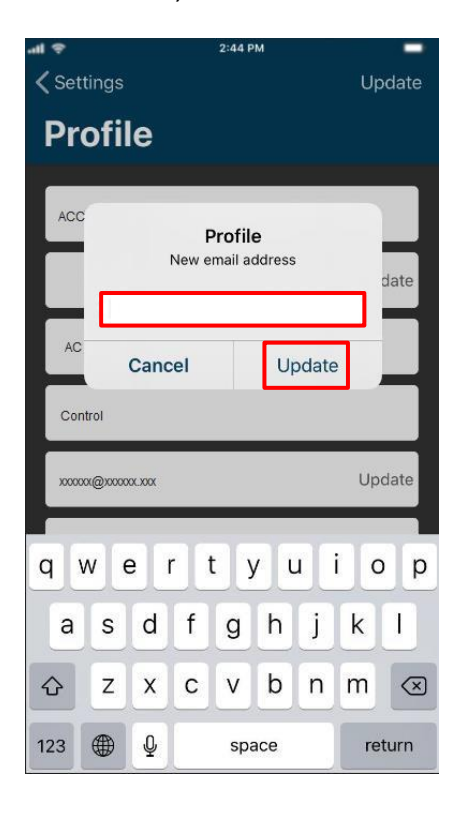

**Abbildung 4.6** E-Mail-Adresse ändern

<span id="page-13-0"></span>Das Pop-up-Fenster zeigt eine Nachricht, dass eine Bestätigungs-E-Mail an die neue Adresse gesendet wurde (siehe [Abb. 4.7\)](#page-14-1). Tippen Sie auf **OK**.

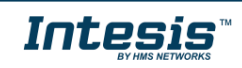

13 **/ 46**

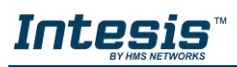

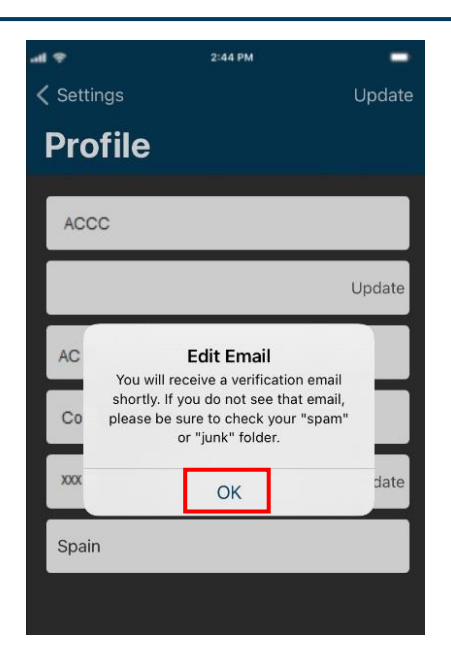

**Abbildung 4.7** Bestätigungs-E-Mail gesendet

<span id="page-14-1"></span>Befolgen Sie die Anweisungen in der Bestätigungs-E-Mail, um den Vorgang abzuschließen.

*Hinweis:* Falls Sie keine E-Mail erhalten, überprüfen Sie, ob Sie die E-Mail-Adresse korrekt eingegeben haben oder ob die E-Mail im *Junk*- oder *Trash*-Ordner des E-Mail-Kontos gelandet ist.

Der in der E-Mail enthaltene Link dient zur Bestätigung der E-Mail-Adresse und zur Aktivierung des Benutzerkontos.

#### <span id="page-14-0"></span>**4.5 Anlagen**

!<br>!

Tippen Sie auf **Facilities** (Anlagen) (siehe [Abb. 4.1\)](#page-10-3).

• Um eine neue Anlage hinzuzufügen, tippen Sie auf "Add new facility" (Neue Anlage hinzufügen) (siehe [Abb. 4.8\)](#page-14-2). Geben Sie die erforderlichen Informationen ein und wählen Sie die richtige Zeitzone für den Standort des AC Cloud Control-Geräts aus. Die Zeitzone der Anlage wird für die Erstellung von Szenen und Kalendereinträgen verwendet (siehe [Abb. 4.9\)](#page-15-0). Tippen Sie auf **Add Facility** (Anlage hinzufügen).

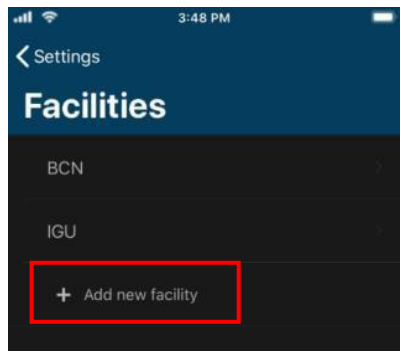

<span id="page-14-2"></span>**Abbildung 4.8** Anlagen-Seite

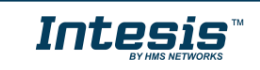

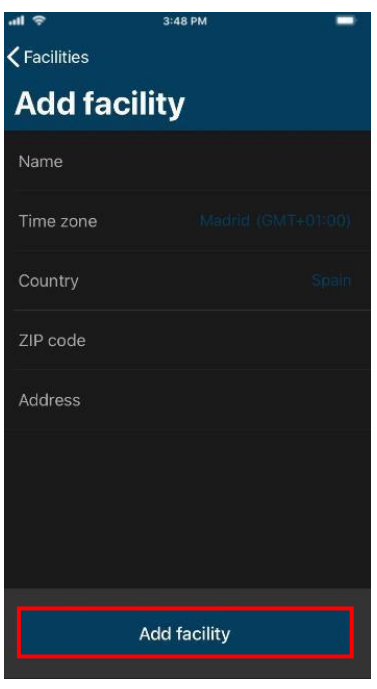

**Abbildung 4.9** Anlage hinzufügen

- <span id="page-15-0"></span> Tippen Sie auf eine Anlage, um sie zu bearbeiten. Ändern Sie die Daten wie gewünscht und tippen Sie auf **Update facility** (Anlage aktualisieren) (siehe Abb. [4.10\)](#page-15-1).
- Tippen Sie auf eine Anlage, um sie zu entfernen. Tippen Sie auf **Remove facility** (Anlage entfernen) (siehe [Abb.](#page-15-1) [4.10\)](#page-15-1).

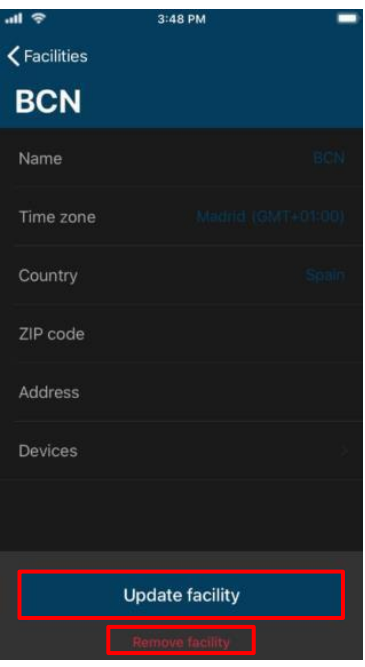

**Abbildung 4.10** Anlagendaten

<span id="page-15-1"></span>Wenn die Anlage leer ist und keine Zonen und/oder Geräte enthält, öffnet sich ein Pop-up-Fenster zur Bestätigung des Vorgangs (siehe [Abb. 4.11\)](#page-16-0). Tippen Sie auf **OK**.

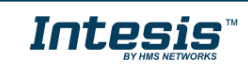

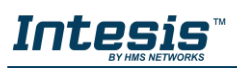

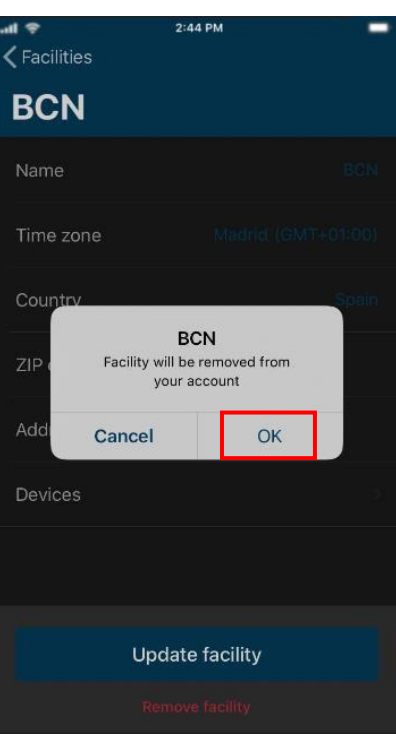

**Abbildung 4.11** Anlage entfernen

<span id="page-16-0"></span>Ist die Anlage nicht leer, öffnet sich ein Pop-up-Fenster mit einer Nachricht, dass die Anlage nicht gelöscht werden kann (siehe [Abb. 4.12\)](#page-16-1). Löschen Sie alle Geräte und Zonen aus einer Anlage, bevor Sie die Anlage selbst entfernen. Tippen Sie auf **Dismiss** (Verwerfen).

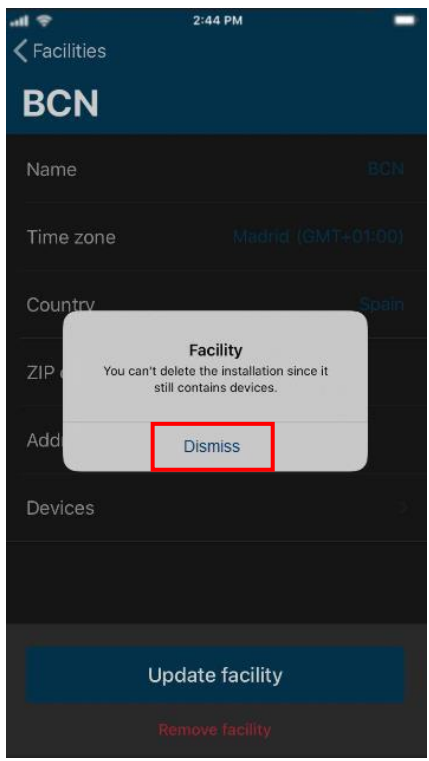

<span id="page-16-1"></span>**Abbildung 4.12** Fehler beim Entfernen einer Anlage

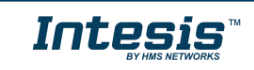

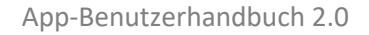

# INTES

## <span id="page-17-0"></span>**4.6 Geräte**

Sie können AC Cloud Control-Geräte erst nach dem Anlegen Ihres Benutzerkontos registrieren. Weitere Informationen finden Sie in [Abschnitt 3.1](#page-6-1) und in der Anleitung für die Gerätekonfiguration (*[Gerätekonfiguration](https://www.intesis.com/docs/inwfixxx001x000_device-config)*).

Tippen Sie auf **Devices** (Geräte) (siehe [Abb. 4.1\)](#page-10-3).

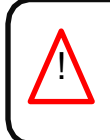

*Wichtig:* Legen Sie sich die Kurzanleitung für AC Cloud Control mit dem Registrierungscode bereit, um den Registrierungsvorgang korrekt durchführen zu können. Sie finden den Registrierungscode auf der Vorderseite des Installationshandbuchs oder auf dem silbernen Aufkleber auf der Rückseite Ihres AC Cloud Control-Geräts.

- Es gibt zwei Möglichkeiten, ein AC Cloud Control-Gerät hinzuzufügen:
- 1. Tippen Sie auf **Add new device** (Neues Gerät hinzufügen) (siehe Abb. [4.13\)](#page-17-1).
- <span id="page-17-1"></span>2. Sie können auch **Control** (Bedienung) aufrufen und auf das Plus-Symbol oben neben "Control" (Bedienung) tippen, um ein Gerät zu registrieren (siehe [Abb. 4.14\)](#page-17-2).

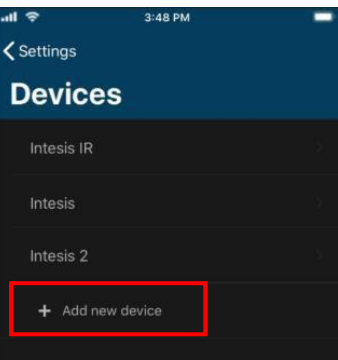

**Abbildung 4.13** Geräteseite

| <b>Control</b>            | 3:48 PM          |                      |  |
|---------------------------|------------------|----------------------|--|
| Intesis IR<br>$\circledA$ | $1$ 28.0°C       | $\downarrow$ 25.0°C  |  |
| Intesis<br>柴              | $\hat{1}$ 26.5°C | $\frac{1}{2}$ 23.0°C |  |
| Intesis 2<br>Δ            | T 26.5°C         | $\downarrow$ 25.0°C  |  |
|                           |                  |                      |  |
|                           |                  |                      |  |

**Abbildung 4.14** Geräte auf der Seite Control (Bedienung) hinzufügen

<span id="page-17-2"></span>Scannen Sie den Barcode auf dem weißen Aufkleber in der Verpackung oder tippen Sie auf **Manually** (Manuell), um den Registrierungscode von Hand einzugeben (siehe [Abb. 4.15\)](#page-18-0).

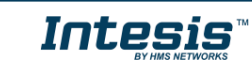

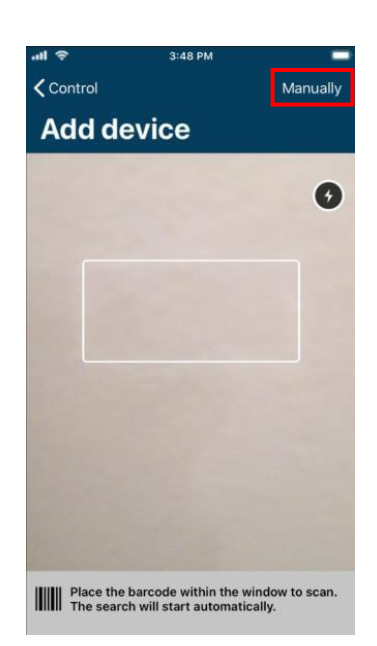

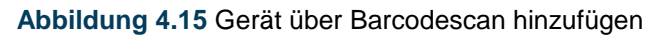

<span id="page-18-0"></span>Geben Sie den 25-stelligen Registrierungscode ein, um das Gerät zu verknüpfen, und tippen Sie dann auf die Schaltfläche **Add device** (siehe [Abb. 4.16\)](#page-18-1).

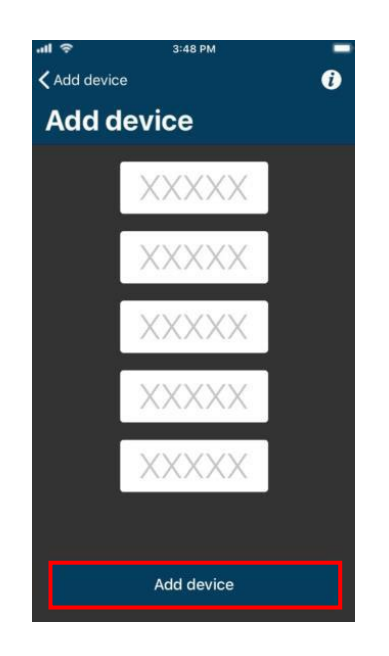

<span id="page-18-1"></span>**Abbildung 4.16** Eingabefenster für den 25-stelligen Registrierungscode des AC Cloud Control-Geräts

Wenn beim Registrierungsvorgang oder bei der Eingabe des Codes Fehler auftreten, öffnet sich ein Pop-up-Fenster mit einer der folgenden Fehlermeldungen:

- *"Device not connected."* (Gerät nicht verbunden.)

Vor der Registrierung in einem Benutzerkonto muss das AC Cloud Control-Gerät mindestens einmal mit dem Internet verbunden werden. Wenn das Gerät noch nie verbunden war, öffnet sich ein Pop-up-Fenster mit dieser Nachricht (siehe [Abb. 4.17\)](#page-19-0).

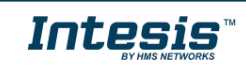

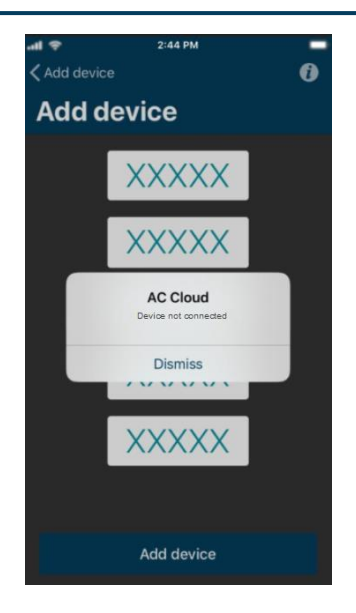

**Abbildung 4.17** Gerät nicht verbunden

<span id="page-19-0"></span>- *"Please check all entered information is correct and that all fields are filled in."* (Bitte prüfen Sie, ob die Eingaben korrekt sind und alle Felder ausgefüllt sind.) Diese Meldung wird angezeigt, wenn der Registrierungscode ein unzulässiges Zeichen enthält. Überprüfen Sie den Code und geben Sie ihn richtig ein (siehe [Abb. 4.18\)](#page-19-1).

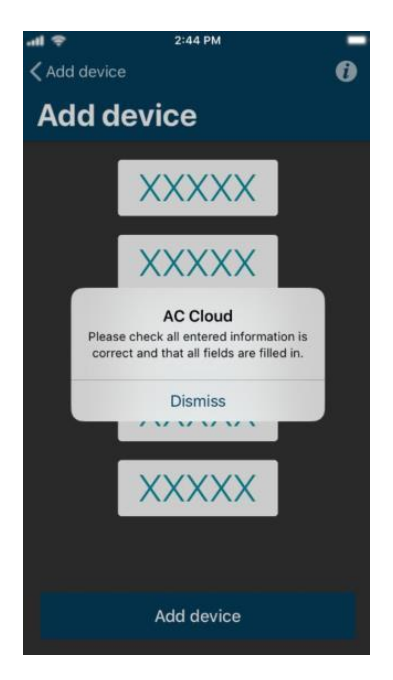

**Abbildung 4.18** Unzulässige Eingabe

<span id="page-19-1"></span>- *"Device already assigned." (Gerät wurde bereits registriert.)*

Wenn das AC Cloud Control-Gerät bereits zu einem Konto hinzugefügt wurde, erscheint im Pop-up-Fenster diese Nachricht (siehe [Abb. 4.19\)](#page-20-0). Kontaktieren Sie den vorherigen Benutzer des Geräts und bitten Sie ihn, das Gerät aus seinem Konto zu entfernen, damit Sie es zu Ihrem Konto hinzufügen können. Wenn Sie den vorherigen Besitzer nicht ermitteln können, wenden Sie sich bitte an [https://mysupport.hms.se/.](https://mysupport.hms.se/)

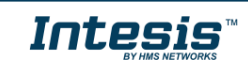

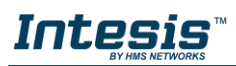

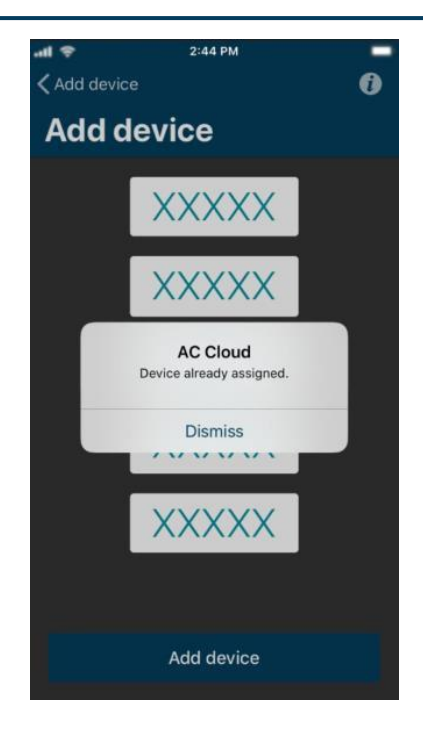

**Abbildung 4.19** Gerät bereits registriert

<span id="page-20-0"></span>- Wenn in einem Feld weniger als 5 Zeichen eingegeben werden, kann der Vorgang nicht fortgesetzt werden.

Wenn der Registrierungscode korrekt ist, gelangen Sie zu einem Bildschirm mit Angaben zum Gerät (siehe [Abb. 4.20\)](#page-20-1).

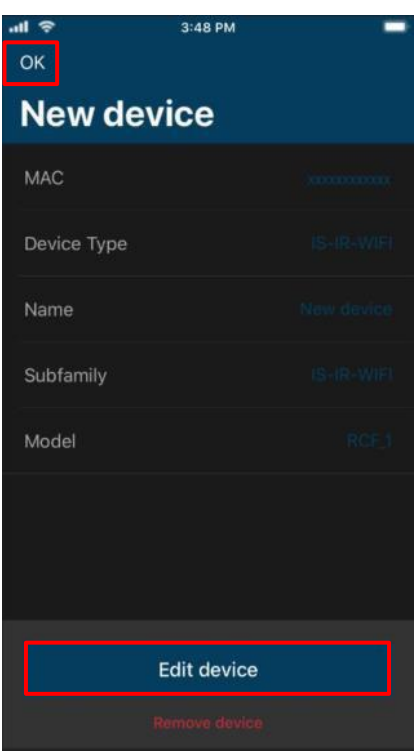

**Abbildung 4.20** Neues Gerät hinzugefügt

<span id="page-20-1"></span> Um das neue AC Cloud Control-Gerät zu konfigurieren, tippen Sie auf **Edit device** (Gerät bearbeiten) (siehe [Abb. 4.20\)](#page-20-1).

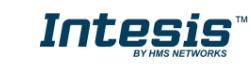

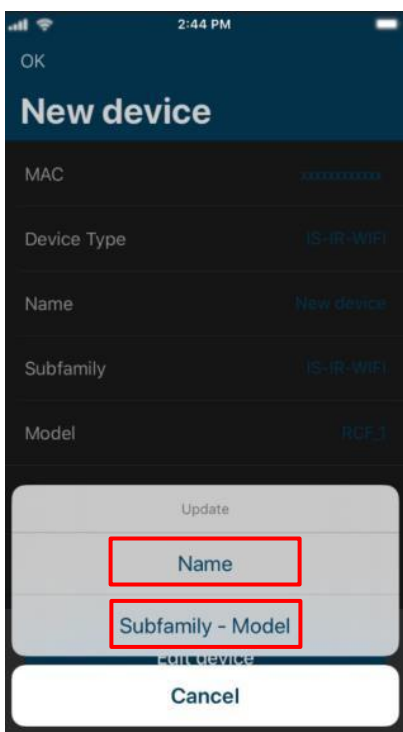

**Abbildung 4.21** Informationen zum neuen Gerät

<span id="page-21-0"></span>- Um den Namen des Geräts zu ändern, tippen Sie auf **Name** (siehe [Abb. 4.21\)](#page-21-0). Geben Sie den neuen Namen ein (siehe [Abb. 4.22\)](#page-21-1). Tippen Sie auf **OK**.

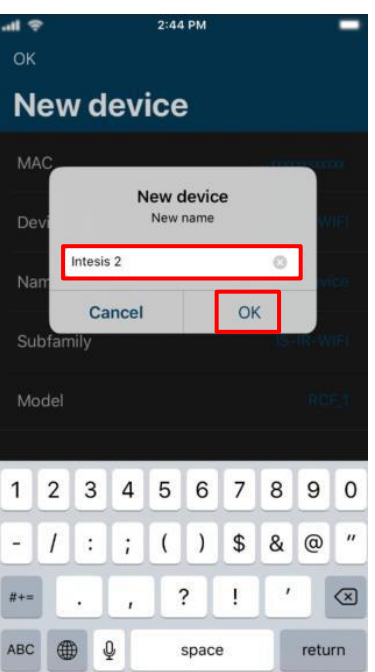

**Abbildung 4.22** Gerätenamen eingeben

<span id="page-21-1"></span>- Tippen Sie auf **Subfamily** – **Model** (Unterfamilie – Modell). Wählen Sie die Marke der Klimaanlage aus (siehe [Abb. 4.23\)](#page-22-0). Wählen Sie anschließend das Modell aus (siehe Abb. [4.24\)](#page-22-1). Tippen Sie auf **Update Subfamily – Model** (Unterfamilie – Modell aktualisieren).

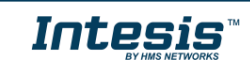

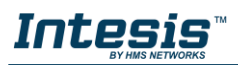

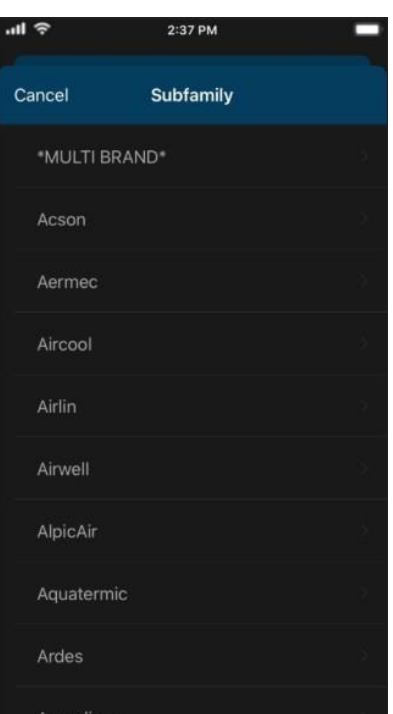

<span id="page-22-0"></span>**Abbildung 4.23** Marke der Klimaanlage auswählen

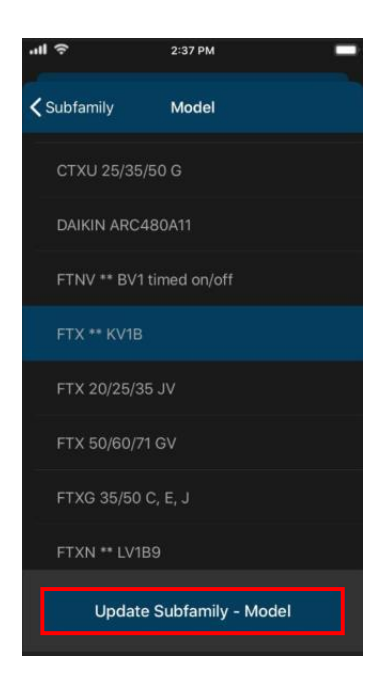

**Abbildung 4.24** Modell der Klimaanlage auswählen

<span id="page-22-1"></span>Überprüfen Sie, dass Sie das richtige Modell<sup>4</sup> für Ihre Klimaanlagen-Inneneinheit ausgewählt haben, da sich die Gerätefunktionen je nach Modell unterscheiden können. Die Auswahl des falschen Modells könnte zu unerwünschtem Verhalten des Geräts führen.

Tippen Sie nach Abschluss der Konfiguration auf **OK** (siehe [Abb. 4.20\)](#page-20-1).

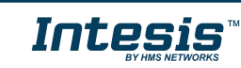

<sup>4</sup> Das Gerätemodell steht üblicherweise auf einem Aufkleber an der Unterseite der Klimaanlagen-Inneneinheit. Wenn Sie die Modellbezeichnung nicht finden, wenden Sie sich an Ihren Installateur/Distributor. Falls Sie die Modellbezeichnung überhaupt nicht herausfinden können, verwenden Sie die Option **DEFAULT** (Standard). Möglicherweise zeigen die Steuerungsseiten zusätzliche Funktionen an, die für Ihre Einheit nicht verfügbar sind, aber Ihre Inneneinheit führt diese nicht aus.

• Tippen Sie auf ein AC Cloud Control-Gerät, um es zu bearbeiten (siehe [Abb. 4.13\)](#page-17-1). Tippen Sie dann auf **Edit device** (Gerät bearbeiten) (siehe [Abb. 4.25\)](#page-23-0).

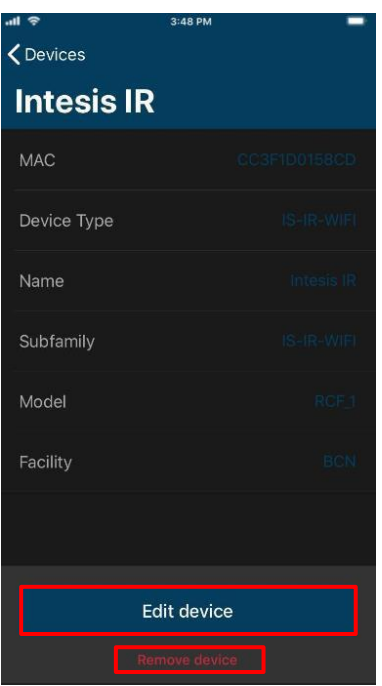

**Abbildung 4.25** Gerät bearbeiten

<span id="page-23-0"></span>- Anschließend können Sie den Namen, die Unterfamilie und das Modell des Geräts wie in den vorgenannten Schritten ändern (siehe Abb. [4.21,](#page-21-0) [Abb. 4.22,](#page-21-1) [Abb. 4.23](#page-22-0) und [Abb.](#page-22-1)  [4.24\)](#page-22-1).

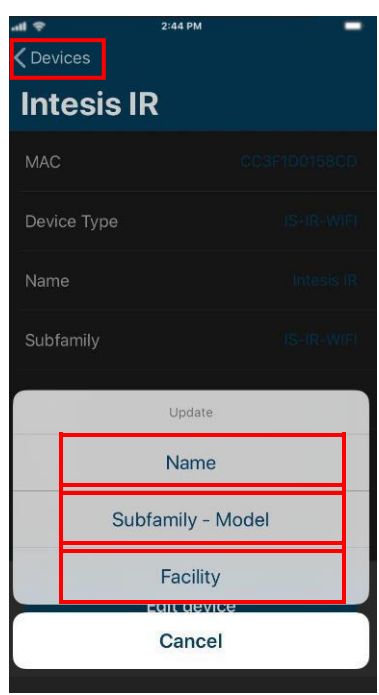

**Abbildung 4.26** Geräteinformationen bearbeiten

<span id="page-23-1"></span>- Um das Gerät einer anderen Anlage zuzuordnen, tippen Sie auf **Facility** (Anlage) (siehe [Abb. 4.26\)](#page-23-1). Wählen Sie die gewünschte Anlage aus (siehe [Abb.](#page-24-1) 4.27). Tippen Sie auf **Update Facility** (Anlage aktualisieren).

*Intesis* 

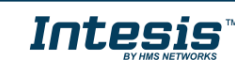

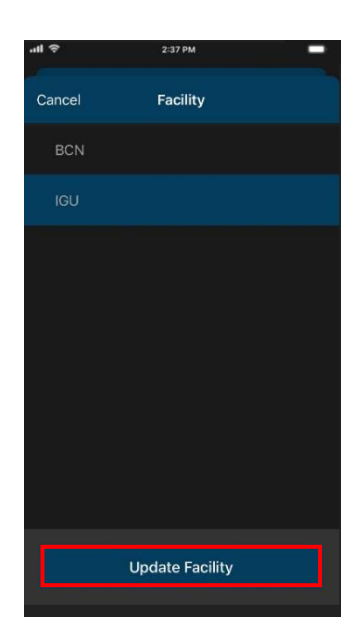

**Abbildung 4.27** Anlage des Geräts bearbeiten

<span id="page-24-1"></span>Tippen Sie nach Abschluss der Konfiguration auf **Devices** (Geräte) (siehe [Abb. 4.26\)](#page-23-1).

 Tippen Sie auf ein AC Cloud Control-Gerät, um es zu entfernen (siehe [Abb. 4.13\)](#page-17-1). Tippen Sie dann auf **Remove device** (Gerät entfernen) (siehe [Abb. 4.25\)](#page-23-0). Es öffnet sich ein Pop-up-Fenster zur Bestätigung des Vorgangs (siehe [Abb. 4.28\)](#page-24-2). Tippen Sie auf **OK**.

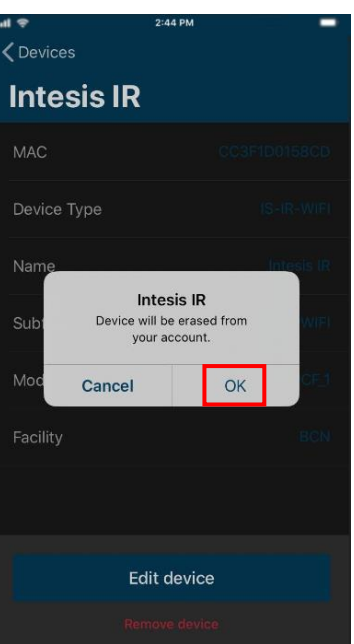

**Abbildung 4.28** Gerät entfernen

#### <span id="page-24-2"></span><span id="page-24-0"></span>**4.7 Abmelden**

Tippen Sie auf **Log Out** (Abmelden) (siehe [Abb. 4.1\)](#page-10-3). Es öffnet sich ein Pop-up-Fenster zur Bestätigung des Vorgangs (siehe [Abb. 4.29\)](#page-25-0). Tippen Sie auf **Log Out** (Abmelden).

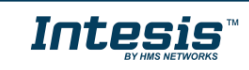

<span id="page-25-0"></span>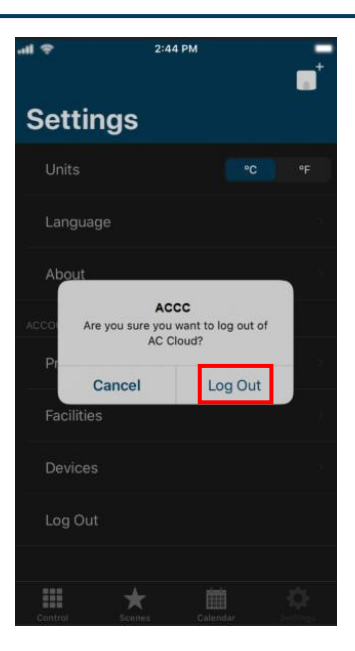

**Abbildung 4.29** Abmelden

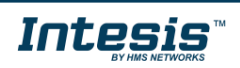

l.

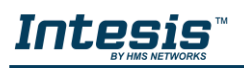

# <span id="page-26-0"></span>**5. Bedienung**

Im Steuerungs-Dashboard hat der Benutzer Zugriff auf alle Geräte und ihre jeweiligen Widgets.

Tippen Sie auf die Schaltfläche **Control** (Bedienung) , um auf die Steuerungsseite zu gelangen (siehe [Abb. 5.1\)](#page-26-1). Die mit dem Konto verknüpften Geräte werden aufgelistet.

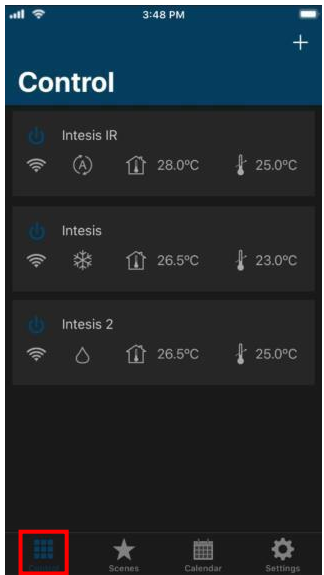

**Abbildung 5.1** Zugriff auf die Steuerung vom AC Cloud Control-Menü

Tippen Sie auf ein Klimagerät, um einen Befehl an das Gerät zu senden (siehe [Abb. 5.1\)](#page-26-1). Die Widgets, mit denen die Geräte gesteuert werden können, werden angezeigt (siehe [Abb. 5.2\)](#page-26-2).

<span id="page-26-1"></span>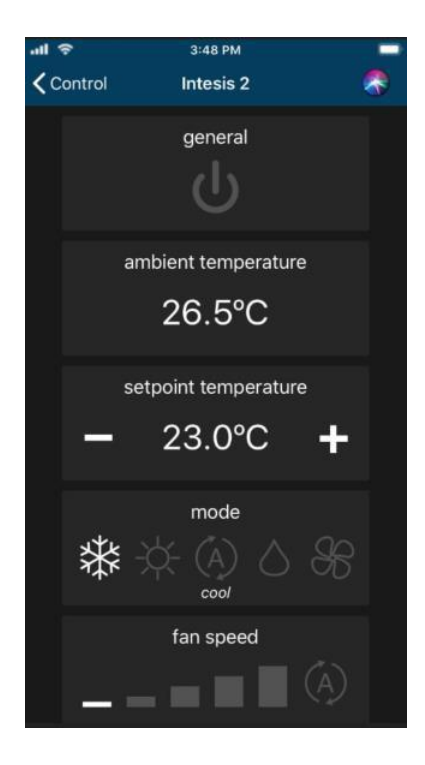

**Abbildung 5.2** Für das Gerät verfügbare Widgets

<span id="page-26-2"></span>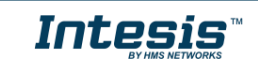

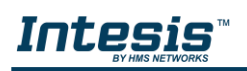

Im Feld eines Geräts werden verschiedene Symbole angezeigt, die den Status oder möglichen Status des Geräts zusammenfassen (siehe [Abb. 5.3\)](#page-27-1).

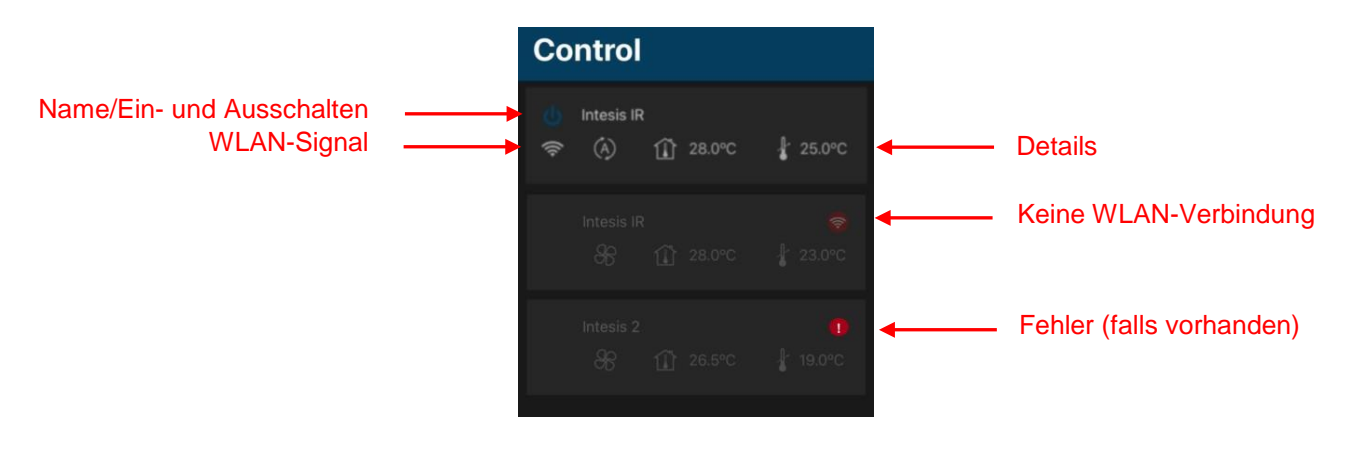

**Abbildung 5.3** Statuszusammenfassung der Geräte

<span id="page-27-1"></span>Wenn ein Gerät nicht ordnungsgemäß funktioniert, erscheint ein Warnsignal | neben dem Gerätenamen. Tippen Sie auf das Signal, um mehr Details zu sehen (siehe [Abb.](#page-27-2) 5.4).

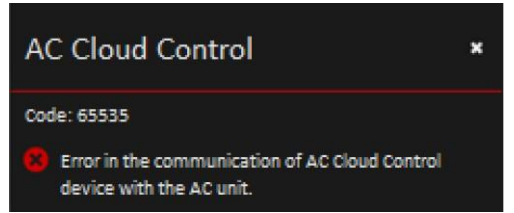

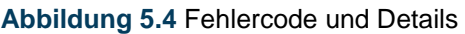

<span id="page-27-2"></span>Wenn das Symbol für das WLAN-Signal rot ist, hat das Gerät keine Verbindung zum System (siehe [Abb. 5.5\)](#page-27-0). Das kann auf ein Problem mit dem WLAN hindeuten oder daran liegen, dass das Gerät nicht eingeschaltet ist. Weitere Informationen finden Sie in den FAQs auf unserer Website [\(https://www.intesis.com/support/ac-cloud-control-faq/\)](https://www.intesis.com/support/ac-cloud-control-faq/).

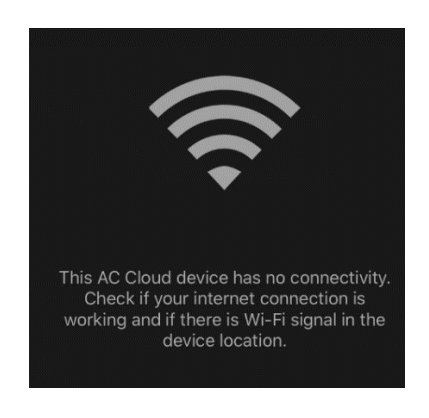

**Abbildung 5.5** Gerät ohne Verbindung

#### <span id="page-27-0"></span>**5.1 Allgemein**

Per Tippen auf das allgemeine Widget können Sie die Klimaanlage ein- und ausschalten (siehe [Abb. 5.6\)](#page-28-4).

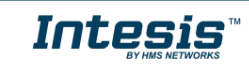

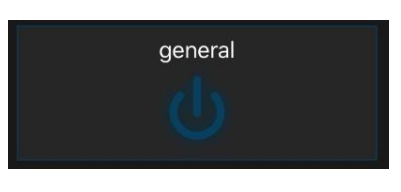

**Abbildung 5.6** Allgemeines Widget

#### <span id="page-28-4"></span><span id="page-28-0"></span>**5.2 Umgebungstemperatur**

Dieses Widget zeigt die Temperatur des Raumes, in dem sich das Gerät befindet (Schätzwert) (siehe [Abb. 5.7\)](#page-28-5).

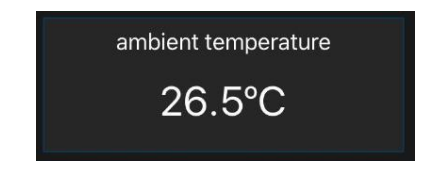

**Abbildung 5.7** Umgebungstemperatur-Widget

#### <span id="page-28-5"></span><span id="page-28-1"></span>**5.3 Solltemperatur**

Tippen Sie auf das Solltemperatur-Widget, um die gewünschte Temperatur für die Klimaanlage festzulegen (siehe [Abb. 5.8\)](#page-28-6).

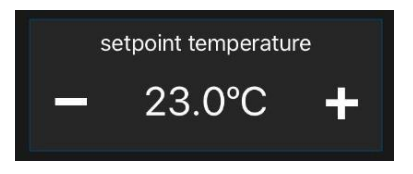

**Abbildung 5.8** Solltemperatur-Widget

#### <span id="page-28-6"></span><span id="page-28-2"></span>**5.4 Betriebsart**

Per Tippen auf das Betriebsart-Widget lässt sich die Betriebsart der Klimaanlage ändern (Kühlen, Heizen, Auto, Trocknen oder Gebläse) (siehe [Abb. 5.9\)](#page-28-3).

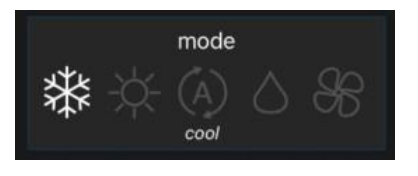

**Abbildung 5.9** Betriebsart-Widget

#### <span id="page-28-3"></span>**5.5 Gebläsedrehzahl**

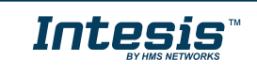

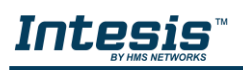

Tippen Sie auf das Gebläsedrehzahl-Widget, um die Gebläsedrehzahl der Klimaanlage auf einen gewünschten Wert festzulegen oder auf Auto zu stellen (siehe [Abb. 5.10\)](#page-29-3).

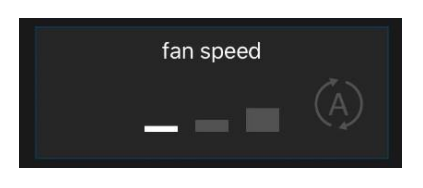

**Abbildung 5.10** Gebläsedrehzahl-Widget

#### <span id="page-29-3"></span><span id="page-29-0"></span>**5.6 Luftstrom**

Dieses Widget enthält die Einstellungen für die Lamellen und ihre Position (siehe [Abb. 5.11\)](#page-29-4).

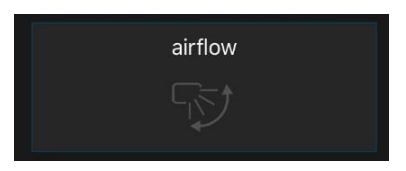

**Abbildung 5.11** Luftstrom-Widget

*Hinweis:* Die folgenden Funktionen sind nur verfügbar, wenn das Klimagerät sie tatsächlich hat. Überprüfen Sie, ob das Klimagerät über die Funktionen verfügt.

#### <span id="page-29-1"></span>**5.7 Wärme 8/10**

<span id="page-29-4"></span>!

Mit dieser Funktion kann das Klimagerät in einem Bereich von 8 bis 10 Grad arbeiten. Wenn die Funktion aktiviert ist, arbeitet das Gerät in diesem Bereich (siehe [Abb. 5.12\)](#page-29-5). Wird eine höhere Temperatur gewünscht, muss dieses Widget deaktiviert werden, damit Sie mit dem allgemeinen Widget weiterarbeiten können (siehe [Abb. 5.6\)](#page-28-4).

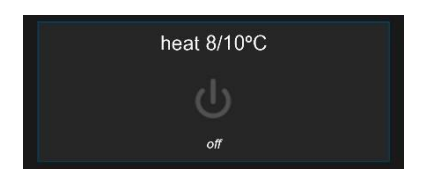

**Abbildung 5.12** Widget für Wärme 8/10

#### <span id="page-29-5"></span><span id="page-29-2"></span>**5.8 Außentemperatur**

Dieses Widget zeigt die Außentemperatur am Standort des Geräts (Schätzwert) (siehe [Abb.](#page-30-4)  [5.13\)](#page-30-4).

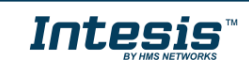

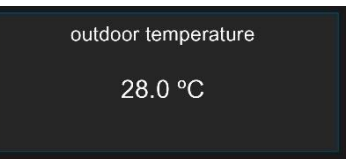

**Abbildung 5.13** Außentemperatur-Widget

#### <span id="page-30-4"></span><span id="page-30-0"></span>**5.9 Vertikale Lamellen**

Dieses Widget enthält die Einstellungen für die vertikalen Lamellen und ihre Position, darunter auch die Auto-Option (siehe [Abb. 5.14\)](#page-30-5).

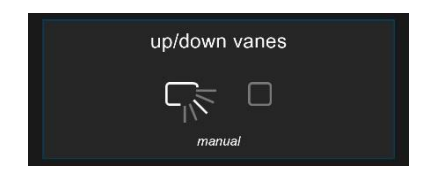

**Abbildung 5.14** Widget für die vertikalen Lamellen

#### <span id="page-30-5"></span><span id="page-30-1"></span>**5.10 Horizontale Lamellen**

Dieses Widget enthält die Einstellungen für die horizontalen Lamellen und ihre Position, darunter auch die Auto-Option (siehe [Abb. 5.15\)](#page-30-6).

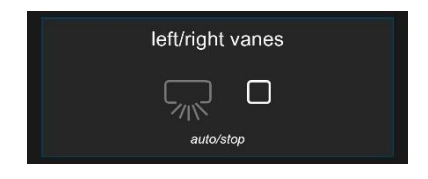

**Abbildung 5.15** Widget für die horizontalen Lamellen

#### <span id="page-30-6"></span><span id="page-30-2"></span>**5.11 Momentanverbrauch**

Das Momentanverbrauch-Widget zeigt den aktuellen Energieverbrauch des Klimasystems an (siehe [Abb. 5.16\)](#page-30-7).

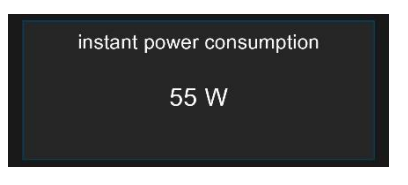

**Abbildung 5.16** Momentanverbrauch-Widget

#### <span id="page-30-7"></span><span id="page-30-3"></span>**5.12 Gesamtenergieverbrauch**

Das Gesamtenergieverbrauch-Widget zeigt den gesamten Energieverbrauch des Klimasystems an (siehe [Abb. 5.17\)](#page-31-2).

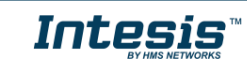

<span id="page-31-2"></span>!

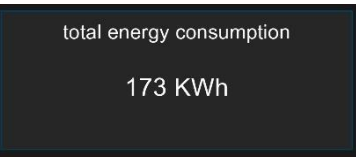

**Abbildung 5.17** Gesamtenergieverbrauch-Widget

*Hinweis:* Die Funktionen für den Schutz vor Extrembedingungen und den binären Eingang sind nur für das universelle AC Cloud Control-Gerät verfügbar.

#### <span id="page-31-0"></span>**5.13 Schutz vor Extrembedingungen**

Das Widget für den Schutz vor Extrembedingungen kann per Tippen aktiviert werden. Die Einrichtung der Funktion sollte ausschließlich über das Webinterface erfolgen (siehe [Abb. 5.18\)](#page-31-3).

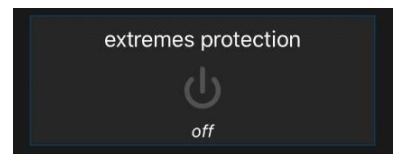

**Abbildung 5.18** Widget für den Schutz vor Extrembedingungen

#### <span id="page-31-3"></span><span id="page-31-1"></span>**5.14 Binärer Eingang**

<span id="page-31-4"></span>Das Widget für den binären Eingang kann per Tippen aktiviert werden. Die Einrichtung der Funktion sollte ausschließlich über das Webinterface erfolgen (siehe [Abb. 5.19\)](#page-31-4).

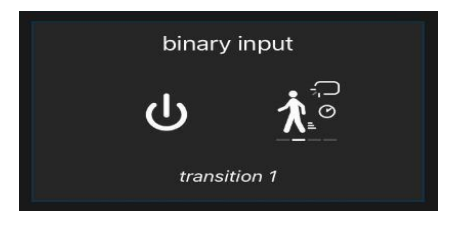

**Abbildung 5.19** Widget für den binären Eingang

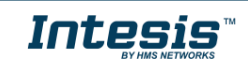

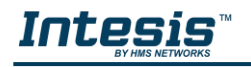

# <span id="page-32-0"></span>**6. Szenen**

Eine Szene ist eine vordefinierte Methode, um gleichzeitig und von einem Ort mit mehreren Geräten zu interagieren. Häufig verwendete Befehle können in einer Szene gespeichert werden, um die Steuerung des Klimageräts zu erleichtern. Die Szenen können nach Bedarf ausgeführt werden, indem Sie auf das Szenen-Widget tippen.

Tippen Sie auf die Schaltfläche **Scenes** (Szenen) , um auf die Szenenseite zu gelangen (siehe [Abb. 6.1\)](#page-32-1).

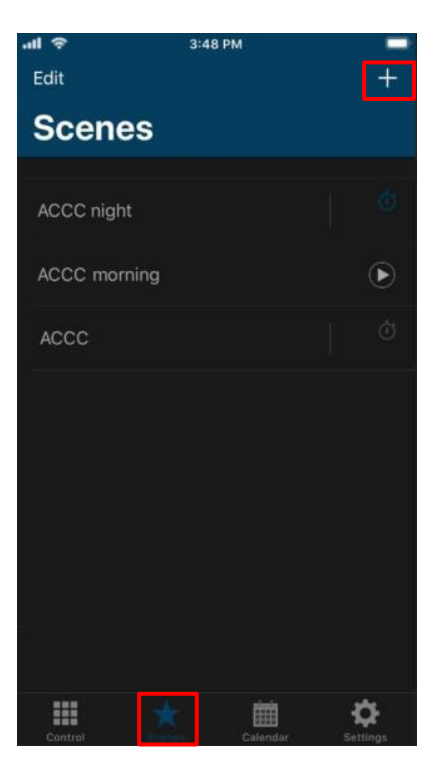

<span id="page-32-1"></span>**Abbildung 6.1** Zugriff auf die Steuerung vom AC Cloud Control-Szenenmenü

 Um eine neue Szene anzulegen, tippen Sie auf das Plus-Symbol in der oberen rechten Ecke neben dem Schriftzug "Scenes" (Szenen) (siehe [Abb. 6.1\)](#page-32-1). Geben Sie den Namen der neuen Szene ein (siehe [Abb. 6.2\)](#page-32-2).

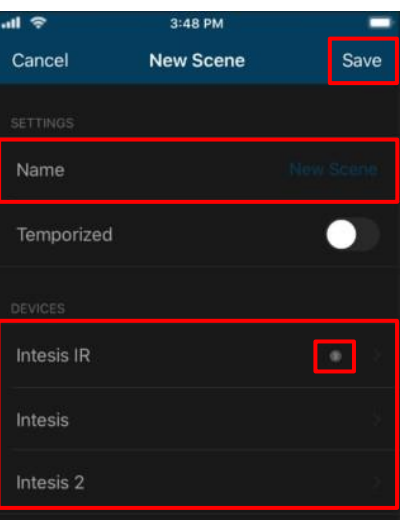

<span id="page-32-2"></span>**Abbildung 6.2** Seite für die Konfiguration von Szenen

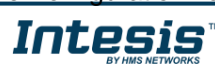

Tippen Sie auf das gewünschte Gerät. Wählen Sie dann im Widgets-Bereich die gewünschten Werte aus (siehe [Abb. 6.3\)](#page-33-0). Tippen Sie auf **Back** (Zurück).

Neben jedem Gerät sehen Sie einen Zähler mit der Anzahl der festgelegten Befehle (siehe Abb.  $6.2$ ).

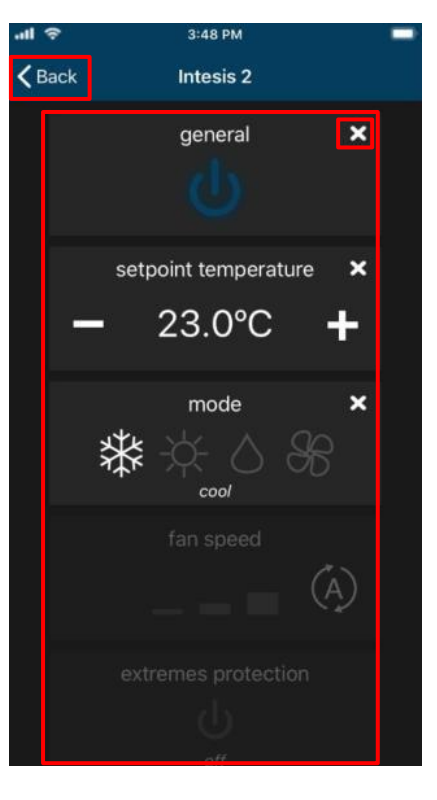

**Abbildung 6.3** Befehle auswählen

<span id="page-33-0"></span>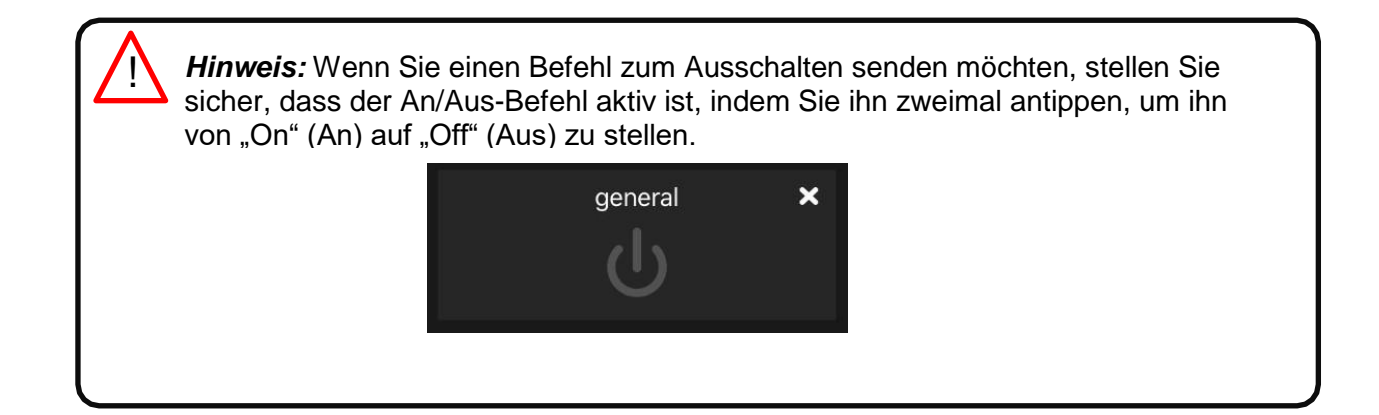

Wenn der Pfeil für **Back** (Zurück) angetippt wird, werden die Befehle direkt in der Szene gespeichert (siehe [Abb. 6.3\)](#page-33-0).

Um eine Szene zu bearbeiten, tippen Sie auf **Edit** (Bearbeiten) (siehe [Abb. 6.4\)](#page-34-0).

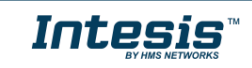

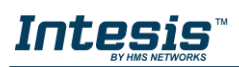

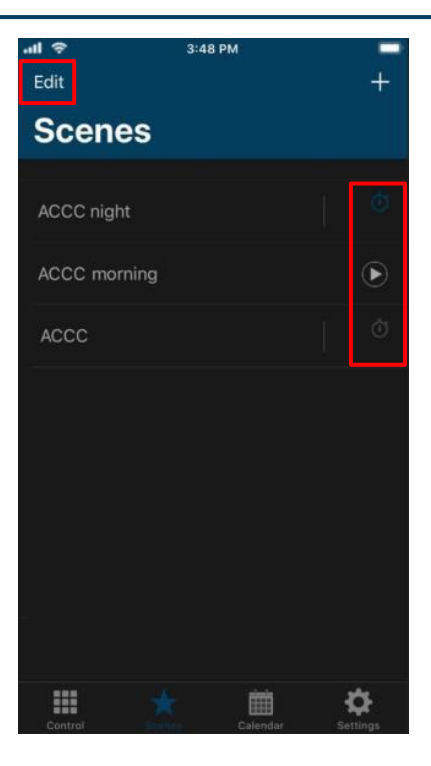

**Abbildung 6.4** Szenenseite

<span id="page-34-0"></span>Tippen Sie auf die gewünschte Szene (siehe [Abb. 6.5\)](#page-34-1).

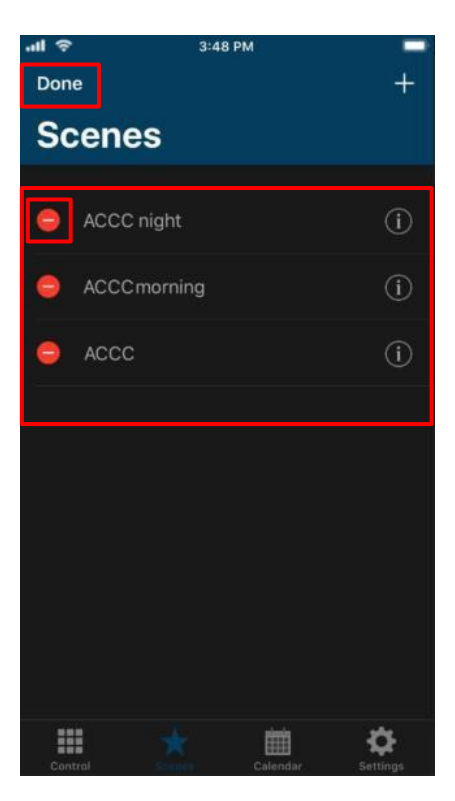

**Abbildung 6.5** Szene bearbeiten

<span id="page-34-1"></span>Es öffnet sich die Szenenkonfiguration, wo Sie den Namen und die Befehle bearbeiten können (siehe [Abb. 6.6\)](#page-35-1). Tippen Sie auf **Save** (Speichern).

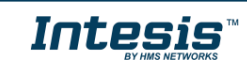

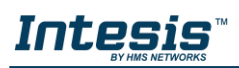

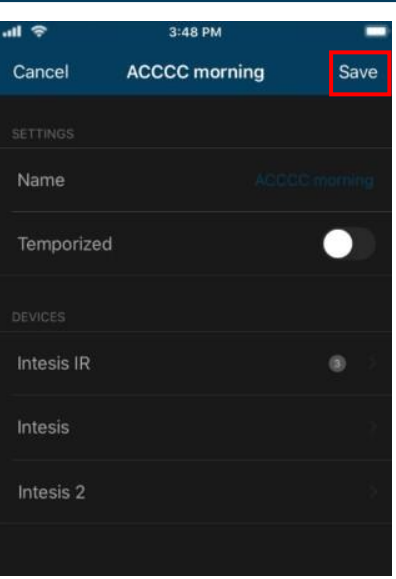

**Abbildung 6.6** Szenenfelder bearbeiten

<span id="page-35-1"></span>Tippen Sie nach Abschluss des Bearbeitungsvorgangs auf **Done** (Fertig) (siehe [Abb. 6.5\)](#page-34-1).

 Um eine Szene zu entfernen, tippen Sie auf **Edit** (Bearbeiten) (siehe [Abb. 6.4\)](#page-34-0). Tippen Sie anschließend auf das rote Symbol der jeweiligen Szene (siehe [Abb. 6.7\)](#page-35-2). Tippen Sie auf **Delete** (Entfernen).

| $=$ $\blacksquare$<br>Done |                     | 3:48 PM |          |   |               |
|----------------------------|---------------------|---------|----------|---|---------------|
|                            | <b>Scenes</b>       |         |          |   |               |
| CC night                   |                     |         |          | C | <b>Delete</b> |
| Θ                          | <b>ACCC</b> morning |         |          |   | Œ             |
| ⊜.                         | ACCC                |         |          |   | Œ             |
|                            |                     |         |          |   |               |
|                            |                     |         |          |   |               |
|                            |                     |         |          |   |               |
|                            |                     |         |          |   |               |
|                            |                     |         |          |   |               |
| m<br>Control               |                     | u.      | Calendar |   | Settings      |

**Abbildung 6.7** Szene entfernen

<span id="page-35-2"></span>Tippen Sie nach Abschluss des Bearbeitungsvorgangs auf **Done** (Fertig) (siehe [Abb. 6.5\)](#page-34-1).

#### <span id="page-35-0"></span>**6.1 Planen**

Szenen verfügen über eine Timer-Funktion, um eine Szene automatisch zu einer festgelegten Zeit auszuführen. Die Funktion ist standardmäßig deaktiviert. Ein Timer kann für eine neue oder eine bereits bestehende Szene angelegt werden.

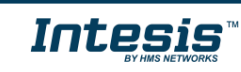

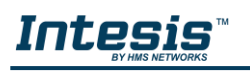

 Um einen Timer zu erstellen, schieben Sie das Kontrollelement **Temporize** (Planen) in die aktive Position und wählen Sie die gewünschte Zeit aus (siehe [Abb.](#page-36-0) [6.8\)](#page-36-0). Soll die Szene außerdem wiederholt ablaufen, schieben Sie auch das Kontrollelement **Repeat** (Wiederholen) in die aktive Position.

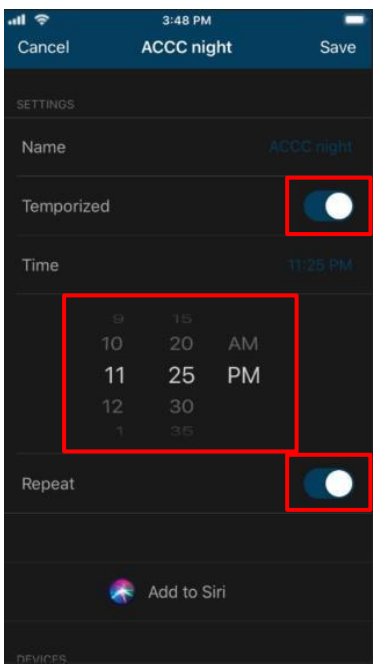

**Abbildung 6.8** Seite für die Konfiguration von Timern für Szenen

- <span id="page-36-0"></span> **Temporize** (Planen): Wenn die Funktion Temporize (Planen) aktiviert ist, werden die Felder Time (Zeit) und Repeat (Wiederholen) für die Bearbeitung freigegeben (siehe [Abb. 6.8\)](#page-36-0).
- **Time** (Zeit): Legen Sie fest, zu welcher Zeit (Stunden und Minuten im AM/PM-Format) Sie die Szene ausführen lassen möchten.
- **Repeat** (Wiederholen): Wenn diese Option aktiviert ist und auch Temporize (Planen) auf ON (An) steht, wird die Szene immer zur festgelegten Zeit wiederholt. Wenn die Wiederholungsfunktion ausgeschaltet ist, wird die Szene nur einmal zur angegebenen Zeit ausgeführt (siehe [Abb. 6.8\)](#page-36-0).

Es gibt zwei Möglichkeiten, die Funktion Temporize (Planen) für eine Szene zu aktivieren:

- 1. Schieben Sie das Kontrollelement **Temporized** (Geplant) in der Szenenkonfiguration in die aktive Position (siehe [Abb. 6.8\)](#page-36-0).
- <span id="page-36-1"></span>2. Tippen Sie auf der Szenenhauptseite auf das Symbol bei einer Szene, um die Funktion Temporize (Planen) für diese Szene zu aktivieren/zu deaktivieren (siehe [Abb. 6.9\)](#page-36-1).

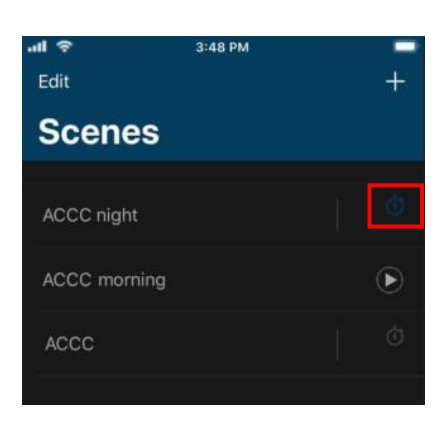

**Abbildung 6.9** Szenenplanungsseite

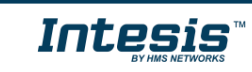

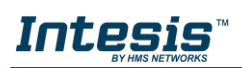

# <span id="page-37-0"></span>**7. Kalender**

!<br>!

Die Kalenderfunktion ermöglicht es, zu verschiedenen Zeitpunkten an den festgelegten Tagen Programmbefehle an das Klimagerät zu senden.

> *Hinweis:* **Kalendereinträge werden auf dem AC Cloud Control-Gerät gespeichert und ausgeführt, nicht in der Cloud.**

Kalendereinträge werden an das AC Cloud Control-Gerät gesendet und auf dem Gerätespeicher abgelegt. Das AC Cloud Control-Gerät sendet die Aktionen zum festgelegten Zeitpunkt, auch wenn keine Verbindung zu WLAN, Internet oder AC Cloud Control besteht.

Das AC Cloud Control-Gerät kann Kalendereinträge für mehrere Wochen speichern. Bei der nächsten Verbindung mit AC Cloud Control werden die neuesten Änderungen in den Speicher übernommen. So kann **Energie gespart** werden.

Tippen Sie auf die Schaltfläche **Calendar** (Kalender) , um auf die Kalenderseite zu gelangen (siehe [Abb. 7.1\)](#page-37-1).

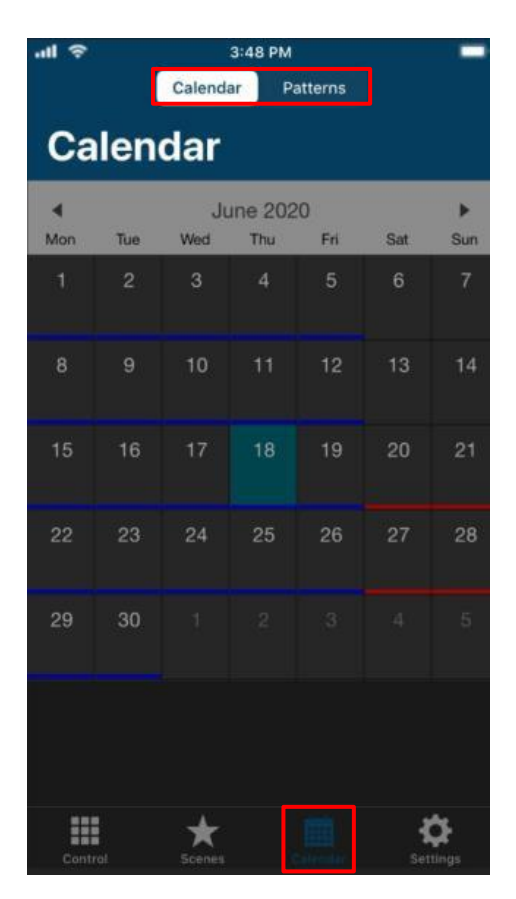

<span id="page-37-1"></span>**Abbildung 7.1** Zugriff auf die Steuerung vom AC Cloud Control-Kalendermenü

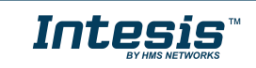

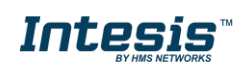

### <span id="page-38-0"></span>**7.1 Muster**

!<br>-

Muster dienen dazu, mehrere Aktionen über einen Tag hinweg festzulegen. Es sind bis zu 10 Muster im Kalender möglich.

> *Hinweis:* Werden mehrere Muster im Kalender erstellt, werden alle davon ausgeführt. Bei Überschneidungen haben höherstehende Muster Priorität und überschreiben tieferstehende Muster.

 Um eine neue Szene anzulegen, tippen Sie auf **Patterns** (Muster) (siehe [Abb. 7.1\)](#page-37-1) und anschließend auf das Plus-Symbol in der oberen rechten Ecke neben dem Schriftzug "Calendar" (Kalender) (siehe [Abb. 7.2\)](#page-38-1).

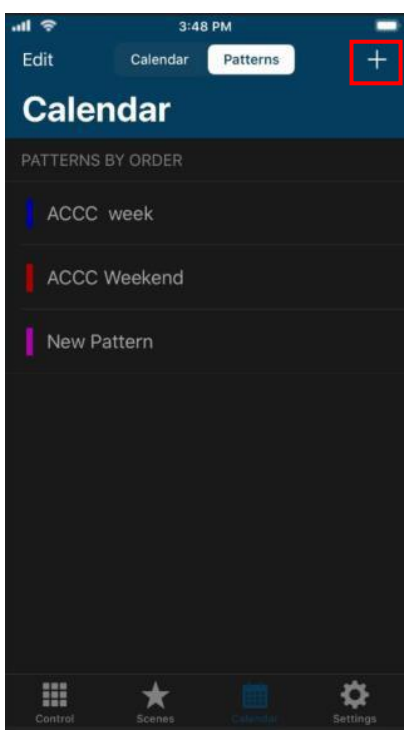

**Abbildung 7.2** Muster hinzufügen

<span id="page-38-1"></span>Geben Sie einen Namen für das Muster ein und wählen Sie eine Farbe aus (siehe [Abb. 7.3\)](#page-39-0). Tippen Sie auf **Save** (Speichern).

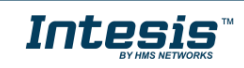

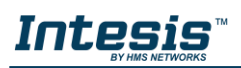

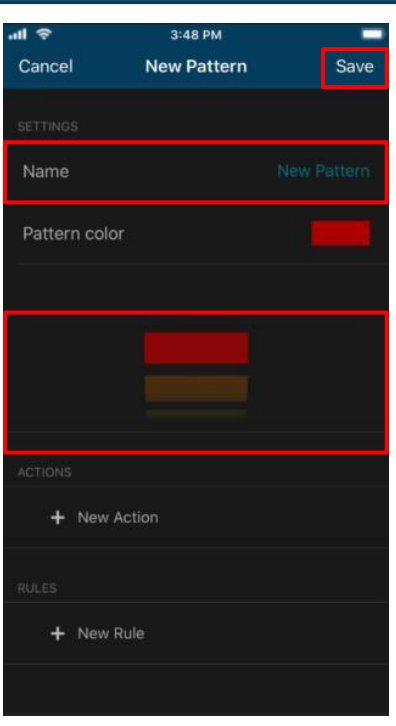

<span id="page-39-0"></span>**Abbildung 7.3** Seite für die Musterkonfiguration

Um ein Muster zu bearbeiten, tippen Sie auf **Edit** (Bearbeiten) (siehe [Abb. 7.4\)](#page-39-1).

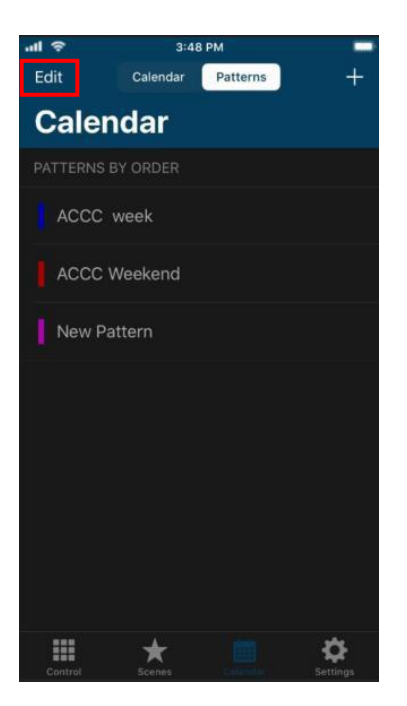

**Abbildung 7.4** Musterseite

<span id="page-39-1"></span>Tippen Sie anschließend auf das gewünschte Muster (siehe [Abb. 7.5\)](#page-40-0).

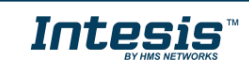

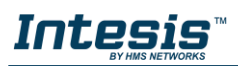

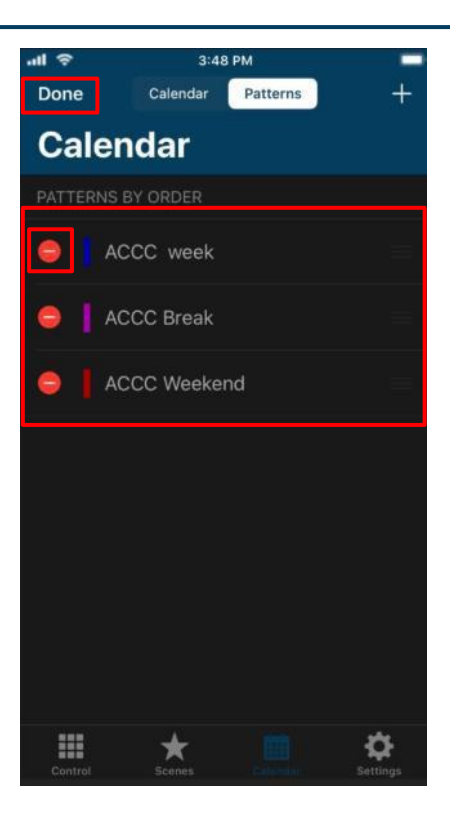

**Abbildung 7.5** Muster bearbeiten

<span id="page-40-0"></span>Es öffnet sich die Kalenderkonfiguration, wo Sie den Namen, die Farbe, die Aktionen und die Regeln bearbeiten können (siehe [Abb.](#page-40-1) [7.6\)](#page-40-1). Tippen Sie auf **Save** (Speichern).

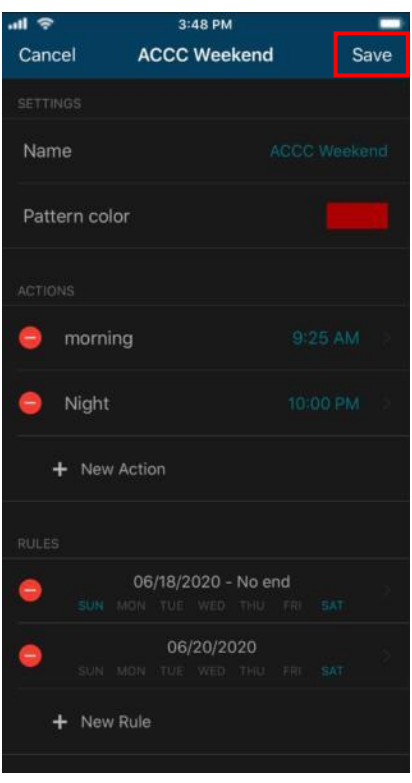

**Abbildung 7.6** Musterkonfiguration bearbeiten

<span id="page-40-1"></span>Tippen Sie nach Abschluss des Bearbeitungsvorgangs auf **Done** (Fertig) (siehe [Abb. 7.5\)](#page-40-0).

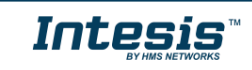

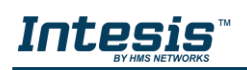

 Um ein Muster zu entfernen, tippen Sie auf **Edit** (Bearbeiten) (siehe [Abb. 7.4\)](#page-39-1). Tippen Sie anschließend auf das rote Symbol des gewünschten Musters (siehe [Abb. 7.7\)](#page-41-1). Tippen Sie auf **Delete** (Entfernen).

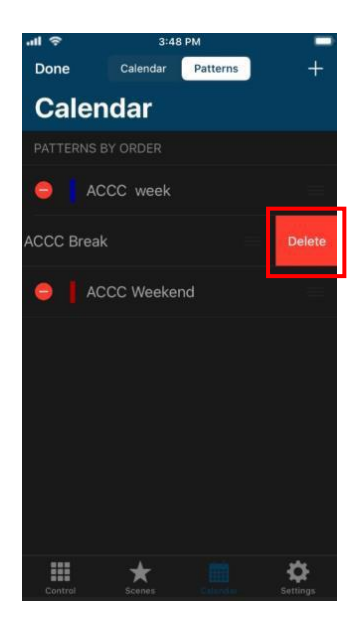

**Abbildung 7.7** Muster entfernen

<span id="page-41-1"></span>Tippen Sie nach Abschluss des Bearbeitungsvorgangs auf **Done** (Fertig) (siehe [Abb. 7.5\)](#page-40-0).

#### <span id="page-41-0"></span>**7.2 Aktion**

Aktionen sind Gruppen von Befehlen auf einem oder mehreren Geräten, die zu einer festgelegten Tageszeit an das Klimasystem gesendet werden sollen. Pro Muster sind bis zu 10 Aktionen möglich.

Um eine Aktion zu erstellen, tippen Sie auf **New action** (Neue Aktion) (siehe [Abb.](#page-41-2) 7.8).

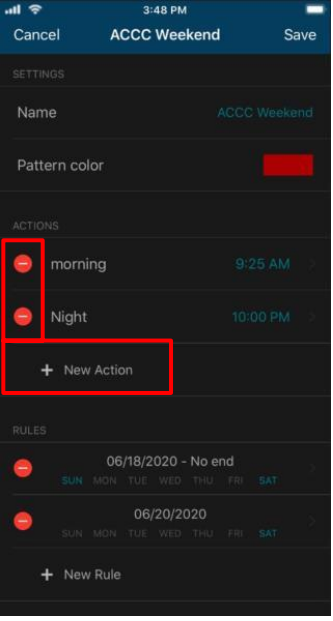

<span id="page-41-2"></span>**Abbildung 7.8** Aktion hinzufügen

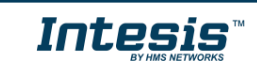

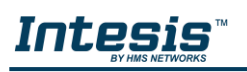

Geben Sie einen Namen ein und legen Sie die Startzeit der Aktion fest. Tippen Sie auf das gewünschte Gerät (siehe [Abb.](#page-42-0) [7.9\)](#page-42-0). Wählen Sie dann im Widgets-Bereich die gewünschten Werte aus (siehe [Abb. 7.10\)](#page-42-1).

Neben jedem Gerät sehen Sie einen Zähler mit der Anzahl der festgelegten Befehle (siehe [Abb.](#page-42-0)  [7.9\)](#page-42-0). Tippen Sie auf **Save** (Speichern).

| .ull            |                      | 5:43 PM           |    |            |
|-----------------|----------------------|-------------------|----|------------|
| Cancel          |                      | <b>New Action</b> |    | Save       |
| <b>SETTINGS</b> |                      |                   |    |            |
| Name            |                      |                   |    | New Action |
| Time            |                      |                   |    | 1:00 AM    |
|                 | 77                   | 50                |    |            |
|                 | 12                   | 55                |    |            |
|                 | 1                    | 00                | AM |            |
|                 | $\overline{2}$       | 05                | PM |            |
|                 | $\mathbb{R}$         | 10                |    |            |
| DEVICES         |                      |                   |    |            |
|                 | Intesis IR           |                   |    |            |
|                 | Intesis              |                   |    |            |
|                 | Intesis <sub>2</sub> |                   |    |            |

<span id="page-42-0"></span>**Abbildung 7.9** Aktionsparameterseite

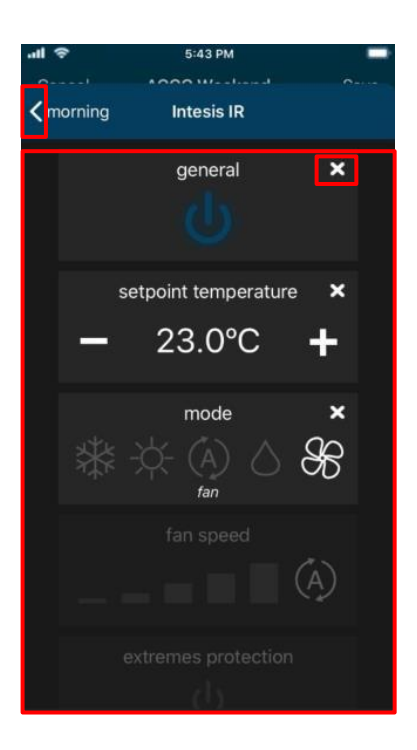

**Abbildung 7.10** Befehle festlegen

<span id="page-42-1"></span>Wenn der Pfeil angetippt wird, werden die Befehle direkt in der Aktion gespeichert (siehe [Abb.](#page-42-1)   $7.10$ ).

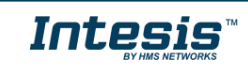

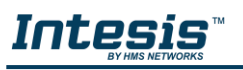

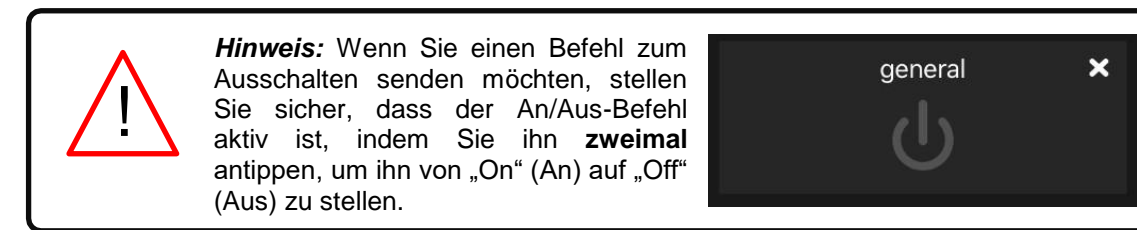

• Tippen Sie auf eine Aktion, um sie zu bearbeiten (siehe [Abb. 7.8\)](#page-41-2). Es öffnet sich die Aktionskonfiguration, wo Sie den Namen, den Zeitpunkt und die Befehle bearbeiten können (siehe [Abb. 7.11\)](#page-43-0). Tippen Sie auf **Save** (Speichern).

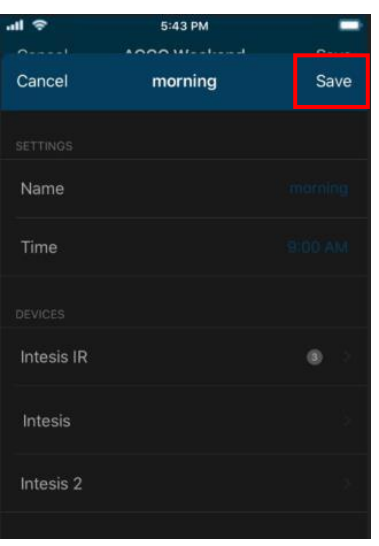

**Abbildung 7.11** Seite für die Konfiguration von Aktionen

<span id="page-43-0"></span> Um eine Aktion zu entfernen, tippen Sie auf das rote Symbol der gewünschten Aktion (siehe [Abb. 7.8\)](#page-41-2). Tippen Sie auf **Delete** (Entfernen) (siehe [Abb. 7.12\)](#page-43-1). Tippen Sie auf **Save** (Speichern).

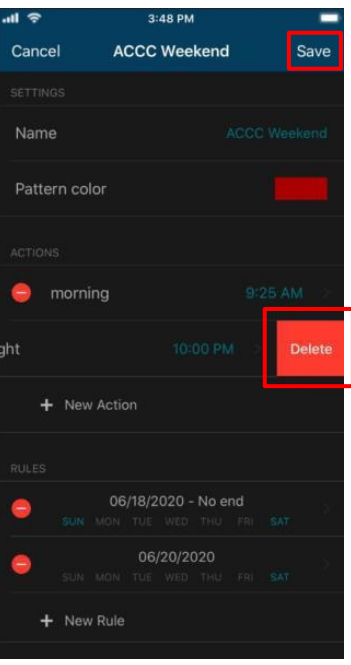

<span id="page-43-1"></span>**Abbildung 7.12** Aktion entfernen

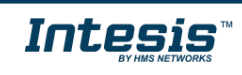

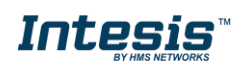

## <span id="page-44-0"></span>**7.3 Regel**

Regeln definieren die Tage, an denen das Muster ausgeführt werden soll.

*Hinweis:* Wenn für ein Muster mehrere Regeln festgelegt werden, werden diese addiert und alle ausgeführt. Bei Überschneidungen haben höherstehende Regeln Priorität und überschreiben tieferstehende Regeln. !

Um eine Regel zu erstellen, tippen Sie auf **Add rule** (Regel hinzufügen) (siehe Abb. [7.13\)](#page-44-1).

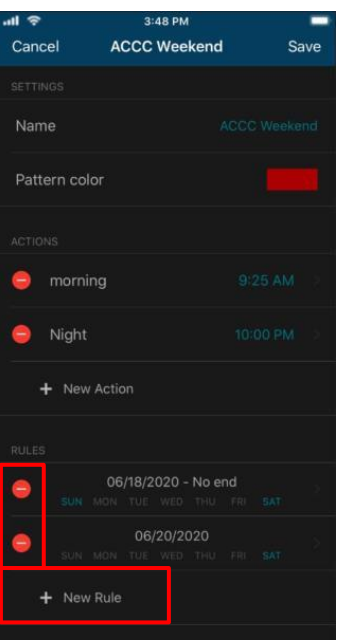

**Abbildung 7.13** Regel hinzufügen

<span id="page-44-1"></span>Es gibt drei Möglichkeiten, Regeln zur Musterausführung für Tage einzurichten:

1. **1-DAY**: Die Musteraktionen werden nur einmal an einem festgelegten Datum ausgeführt.

Um eine 1-Day-Regel zu erstellen, tippen Sie auf die Option und wählen Sie den gewünschten Tag aus (siehe [Abb.](#page-44-2) 7.14). Tippen Sie auf **Save** (Speichern).

| .nl        | 5:43 PM                   |        |            |
|------------|---------------------------|--------|------------|
| Cancel     | المستد<br><b>New Rule</b> |        | Save       |
| 1 day      | Interval                  | No end |            |
| Start date |                           |        | 06/18/2020 |
| April      | 16                        | 2018   |            |
| May        | 17                        | 2019   |            |
| June       | 18                        | 2020   |            |
| July       | 19                        | 2021   |            |
| Aucust     | 20                        | つれつつ   |            |
|            |                           |        |            |
|            |                           |        |            |

<span id="page-44-2"></span>**Abbildung 7.14** Konfigurationsseite für 1-Day-Regeln

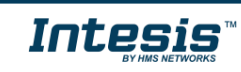

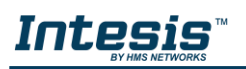

2. **INTERVAL** (Intervall): Die Musteraktionen werden im Zeitraum zwischen den festgelegten Start- und Enddaten an den ausgewählten Wochentagen wiederholt.

Um eine Interval-Regel zu erstellen, tippen Sie auf die Option und wählen Sie das gewünschte Startdatum (siehe [Abb. 7.15\)](#page-45-0) und Enddatum aus. Deaktivieren Sie außerdem die Wochentage, an denen die Regel nicht angewendet werden soll (siehe [Abb. 7.16\)](#page-45-1). Tippen Sie auf **Save** (Speichern).

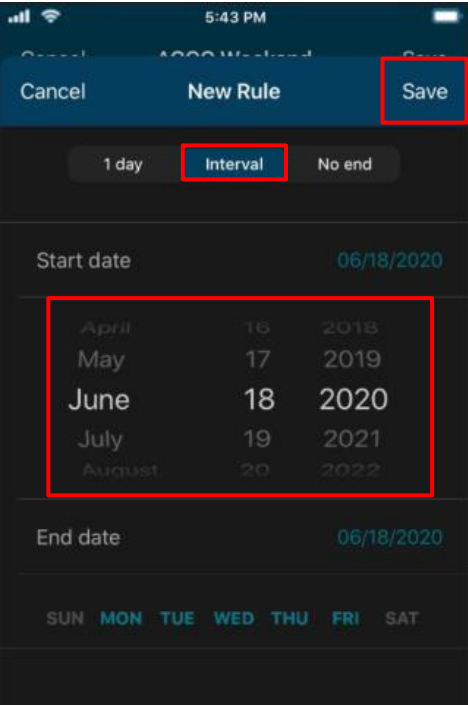

<span id="page-45-0"></span>**Abbildung 7.15** Konfigurationsseite für Startdatum einer Interval-Regel

| all                | 5:43 PM<br>$-$  |            |            |
|--------------------|-----------------|------------|------------|
| Cancel             | <b>New Rule</b> |            | Save       |
| 1 day              | Interval        | No end     |            |
| Start date         |                 |            | 06/18/2020 |
| End date           |                 |            | 06/26/2020 |
|                    | 24              |            |            |
| May                | 25              | 2019       |            |
| June               | 26              | 2020       |            |
| July               | 27              | 2021       |            |
| August             | フロ              | 2022       |            |
| <b>SUN</b><br>MON. | WED THU<br>TUE- | <b>FRI</b> | SAT        |

<span id="page-45-1"></span>**Abbildung 7.16** Konfigurationsseite für Enddatum einer Interval-Regel

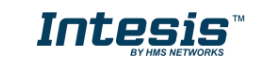

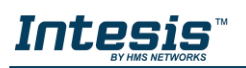

3. **NO-END** (Endlos): Die Musteraktionen werden an den ausgewählten Wochentagen wiederholt, beginnend ab dem festgelegten Startdatum.

Um eine No-End-Regel zu erstellen, tippen Sie auf die Option und wählen Sie das gewünschte Startdatum aus. Deaktivieren Sie außerdem die Wochentage, an denen die Regel nicht angewendet werden soll (siehe [Abb. 7.17\)](#page-46-0). Tippen Sie auf **Save** (Speichern).

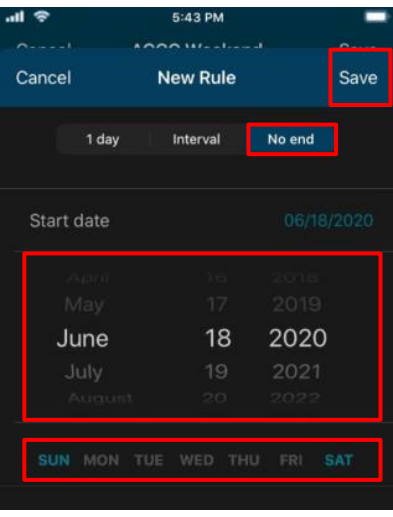

**Abbildung 7.17** Konfigurationsseite für das Hinzufügen einer No-End-Regel

- <span id="page-46-0"></span>• Tippen Sie auf eine Regel, um sie zu bearbeiten (siehe [Abb. 7.13\)](#page-44-1). Es öffnet sich die Regelkonfiguration, wo Sie die Befehle bearbeiten können.
- Um eine Regel zu entfernen, tippen Sie auf das rote Symbol der gewünschten Regel (siehe [Abb. 7.13\)](#page-44-1). Tippen Sie auf **Delete** (Entfernen) (siehe [Abb. 7.18\)](#page-46-1). Tippen Sie auf **Save** (Speichern).

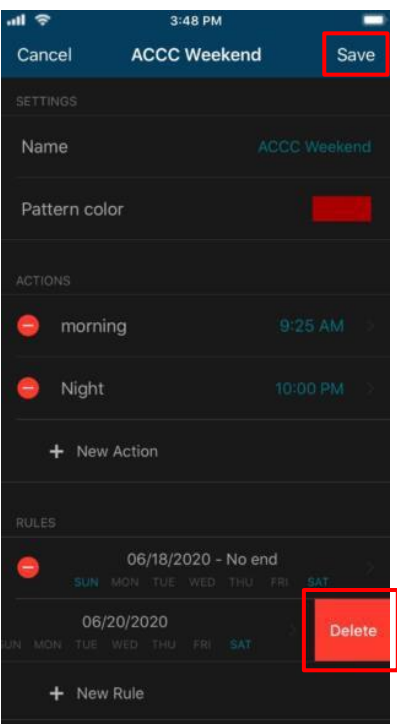

<span id="page-46-1"></span>**Abbildung 7.18** Regel bearbeiten oder entfernen

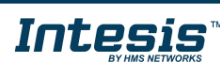